Compacto | Versátil | Moderno

# *MANUAL INFOSLIM VVVF*

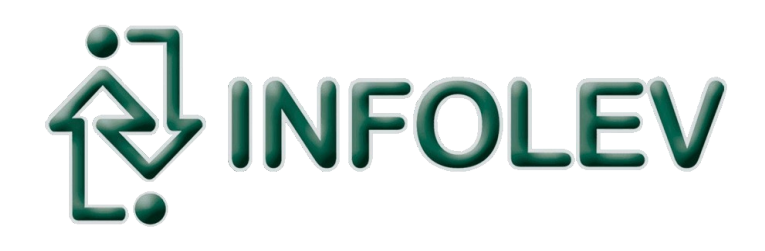

*CDI-00-438 R01*

# Obrigado por escolher a INFOLEV!

Parabéns pela escolha da linha de produtos INFOLEV. Esteja certo de que acabou de adquirir um produto completo, fabricado dentro dos maiores padrões de qualidade, certificado com a ISO9001 - versão 2008.

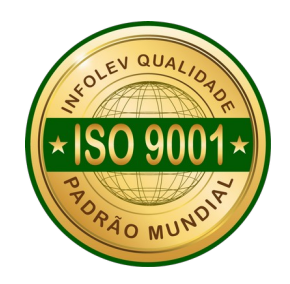

Esse manual foi desenvolvido para que você se familiarize com todas características tecnológicas e os benefícios que o produto pode oferecer.

Para obter o melhor desempenho, recomendamos a leitura completa deste manual antes de realizar as operações.

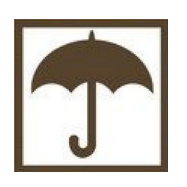

A umidade é extremamente prejudicial aos produtos eletrônicos. Instale o seu comando INFOSLIM em local seco e arejado.

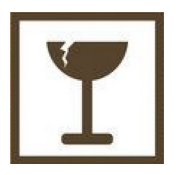

Cuidado ao manusear o seu equipamento! Nunca deixe-o sofrer algum tipo de queda, pois isso pode danificá-lo de modo permanente, além de acarretar na perda da garantia do produto.

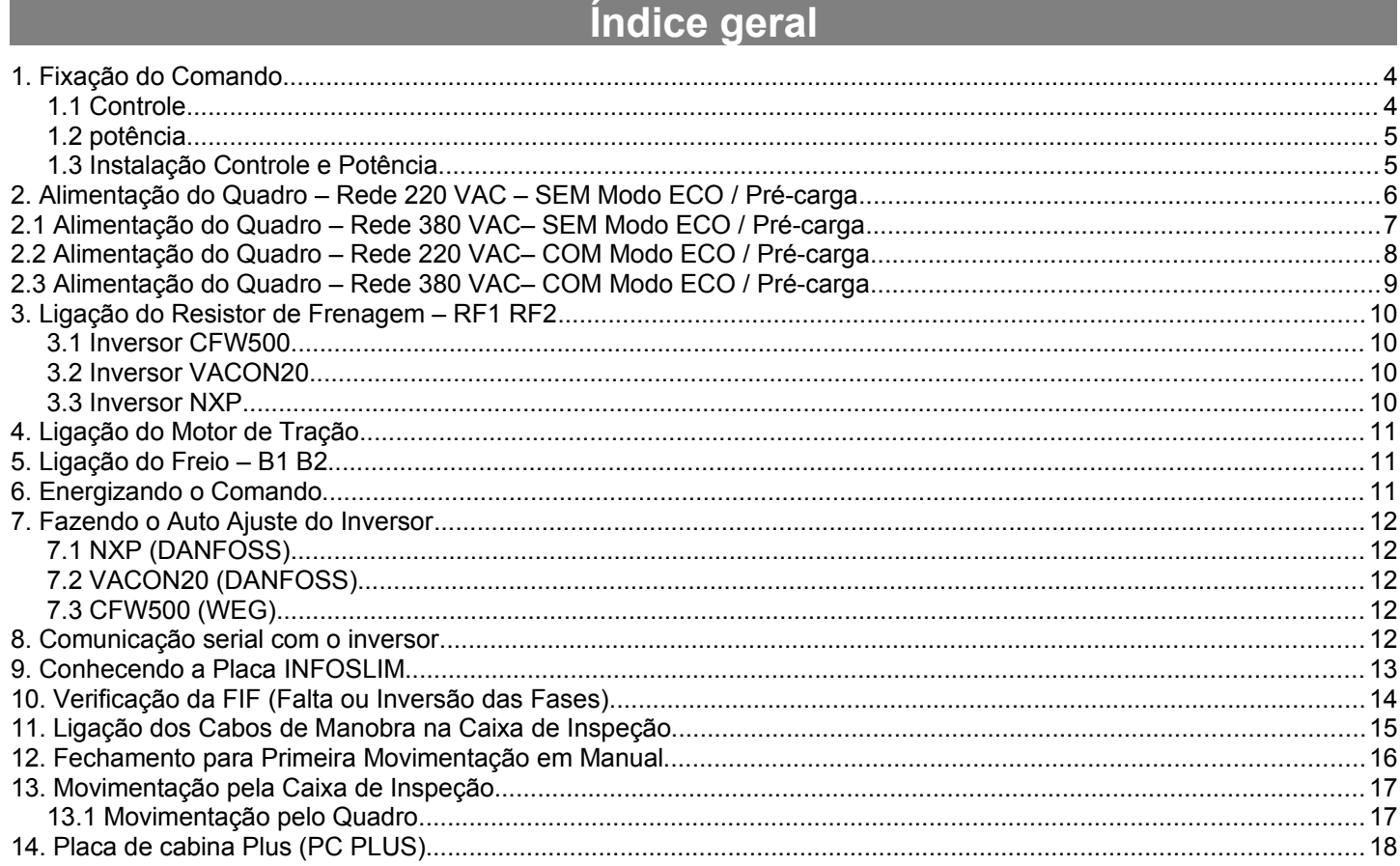

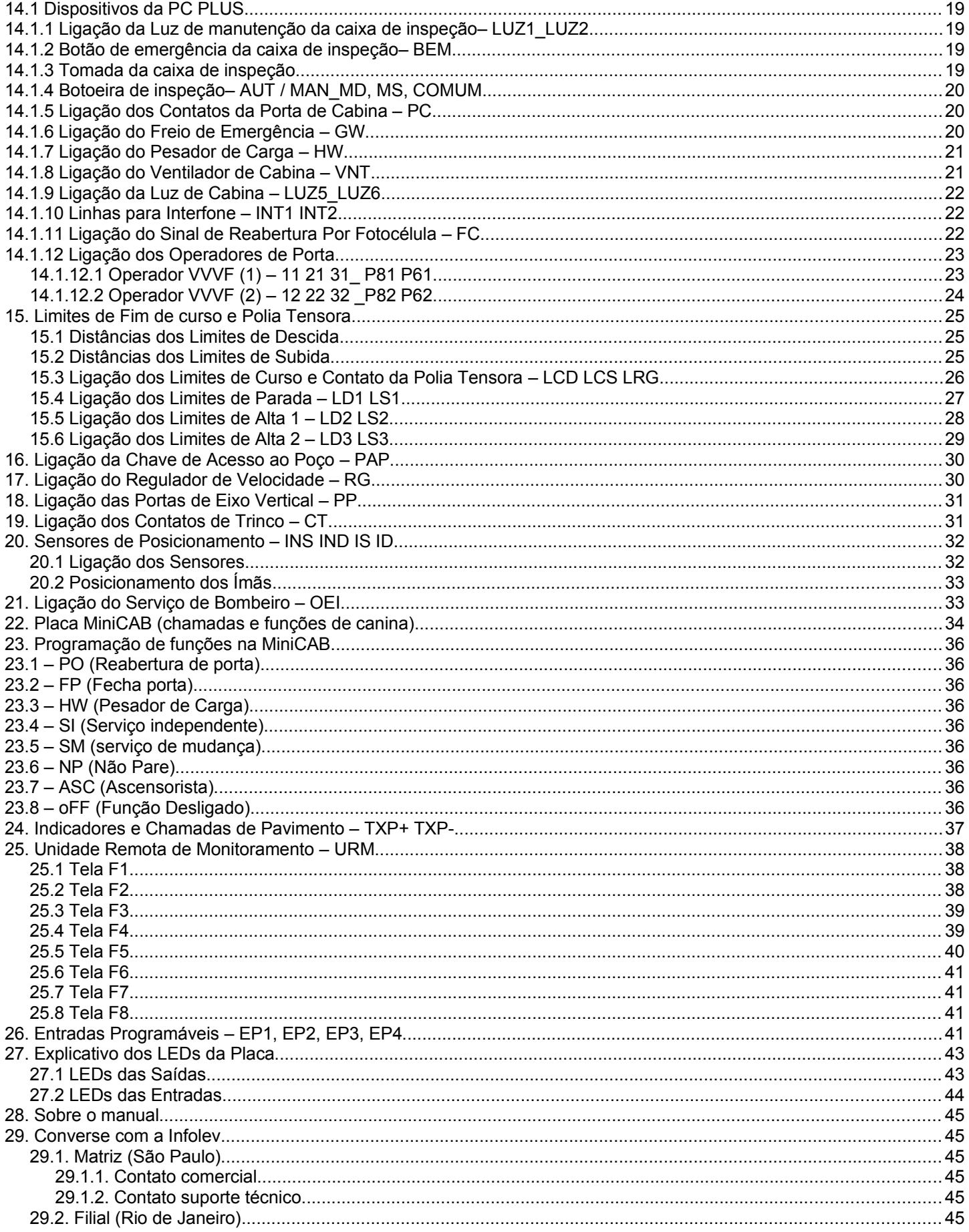

# <span id="page-3-1"></span>**1. Fixação Do Comando**

O comando Infoslim é dividido em duas partes: controle e potência.

# <span id="page-3-0"></span>**1.1 Controle**

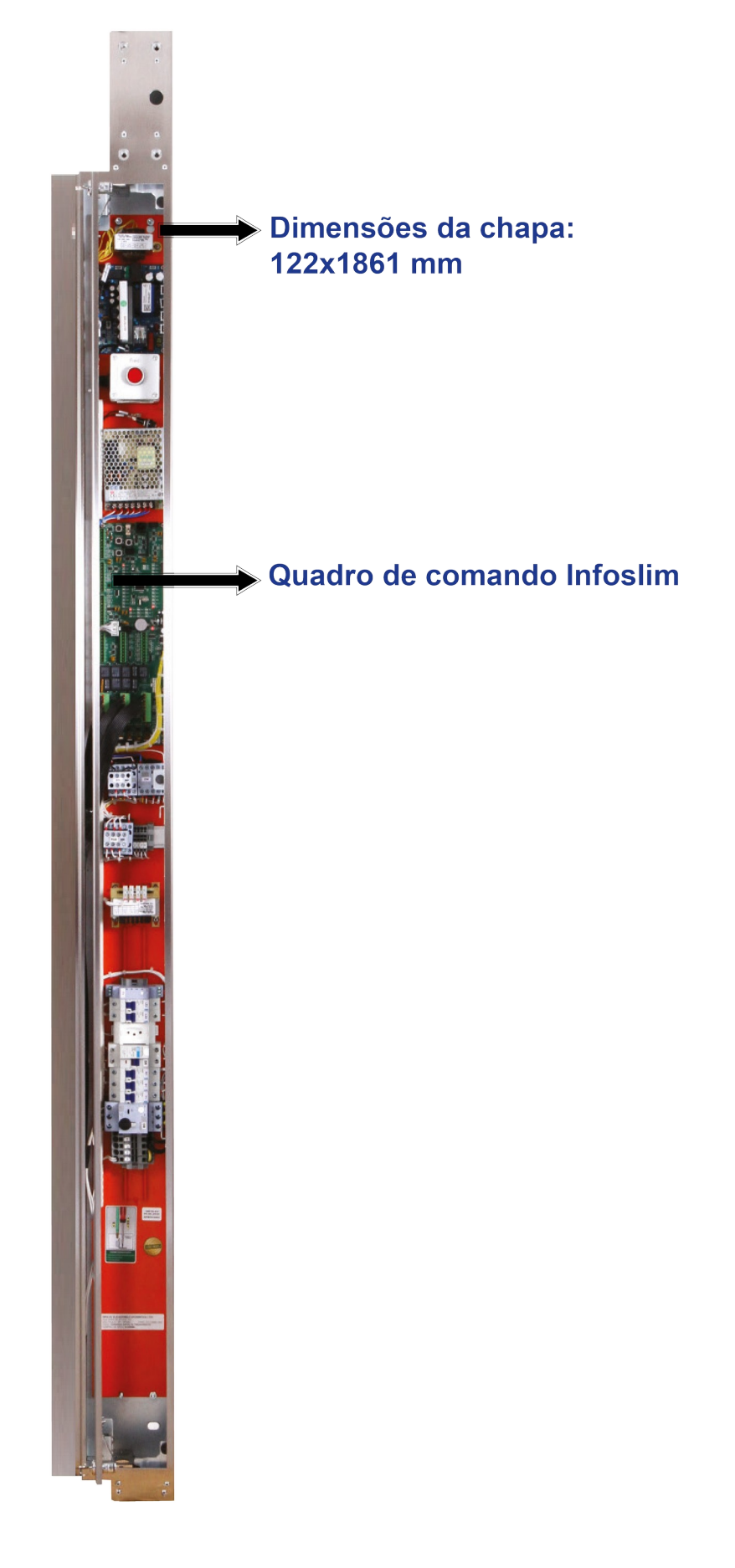

# <span id="page-4-1"></span>**1.2 Potência**

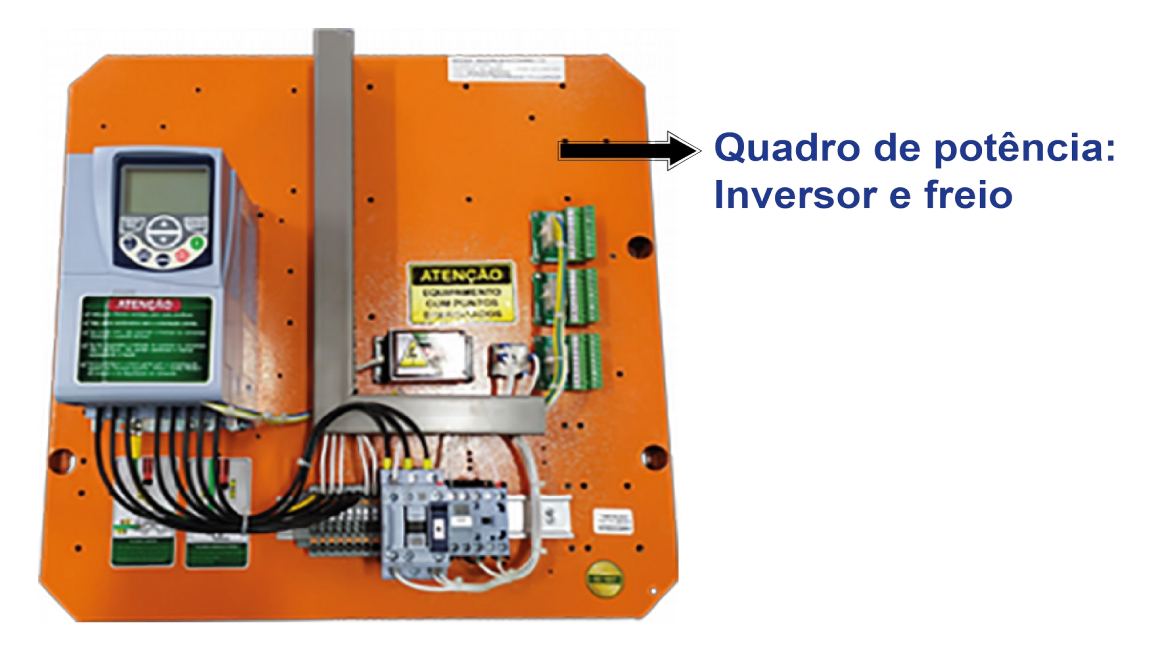

# <span id="page-4-0"></span>**1.3 Instalação Controle E Potência**

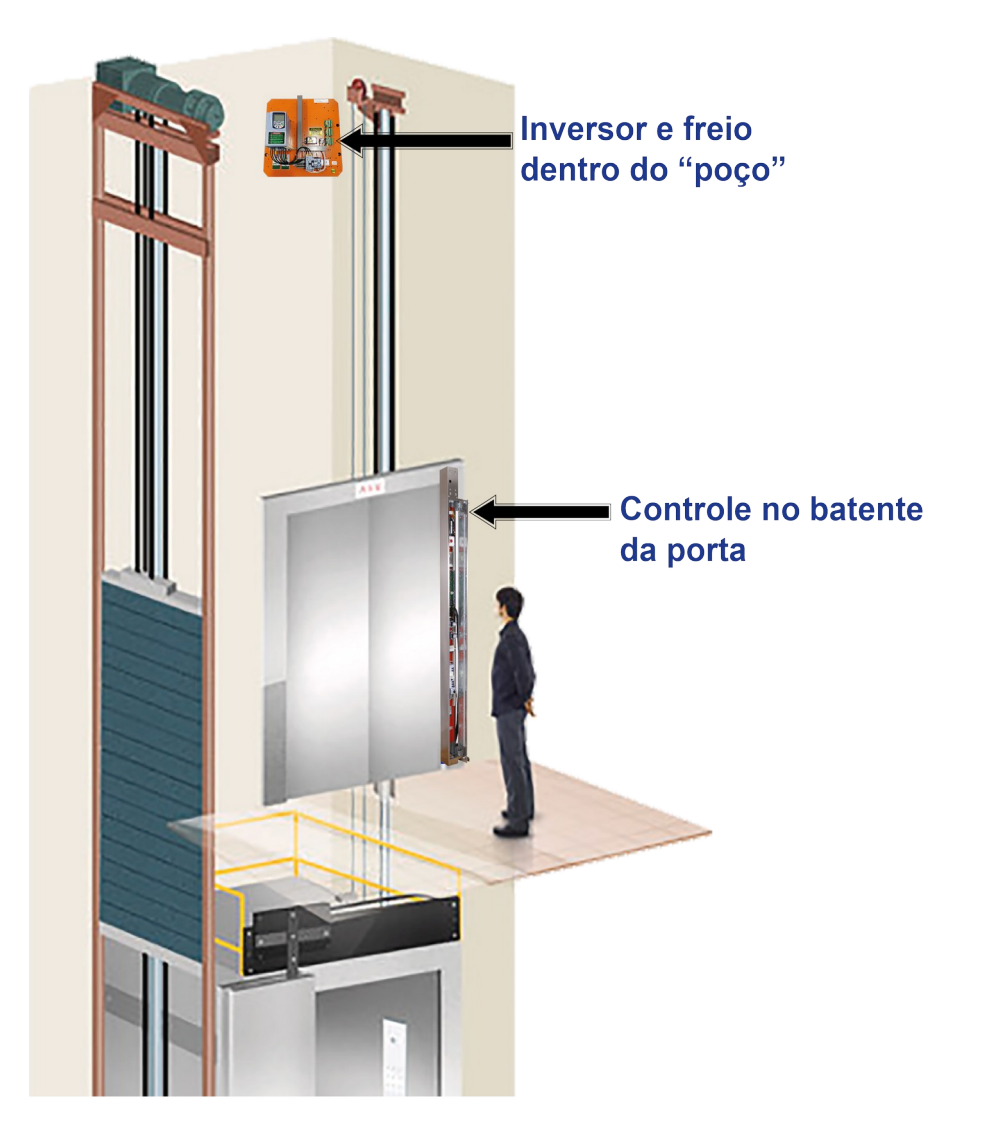

# <span id="page-5-0"></span>**2. Alimentação Do Quadro – Rede 220 VAC – SEM Modo ECO / Pré-carga**

Na alimentação do quadro, primeiramente o trifásico é ligado no disjuntor tripolar. Também é necessário fazer a ligação dos bornes de controle R2, S2, T2 para os bornes R2, S2, T2 de potência que está no poço do elevador.

É imprescindível o aterramento no quadro para a segurança e bom funcionamento do comando, para isso basta ligar o **TERRA** de sua rede no borne **G** (conectores de controle e potência):

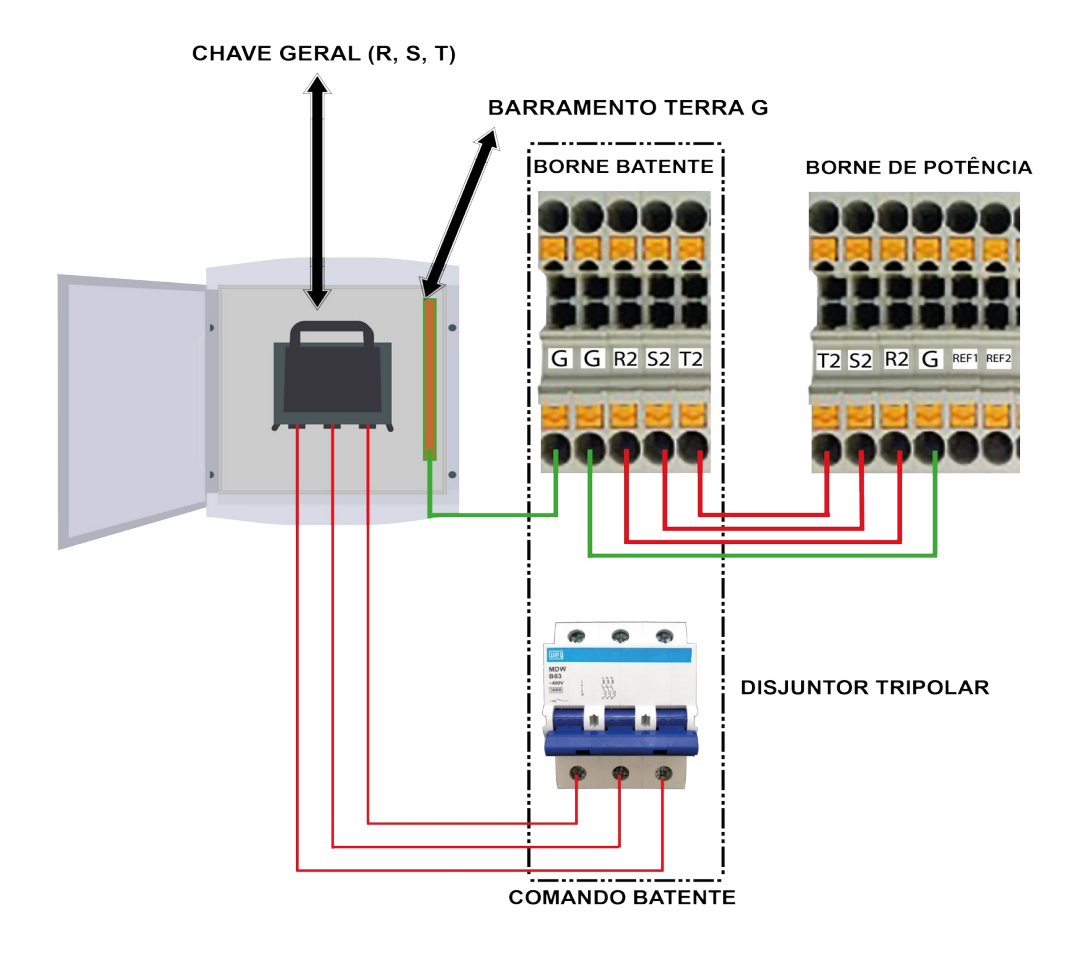

# <span id="page-6-0"></span>**2.1 Alimentação Do Quadro – Rede 380 VAC– SEM Modo ECO / Pré-carga**

Na alimentação do quadro, primeiramente o trifásico é ligado no disjuntor tripolar e o neutro no borne N. Também é necessário fazer a ligação dos bornes de controle R2, S2, T2 para os bornes R2, S2, T2 de potência que está no poço do elevador.

É imprescindível o aterramento no quadro para a segurança e bom funcionamento do comando, para isso basta ligar o **TERRA** de sua rede no borne **G** nos conectores de controle e potência.

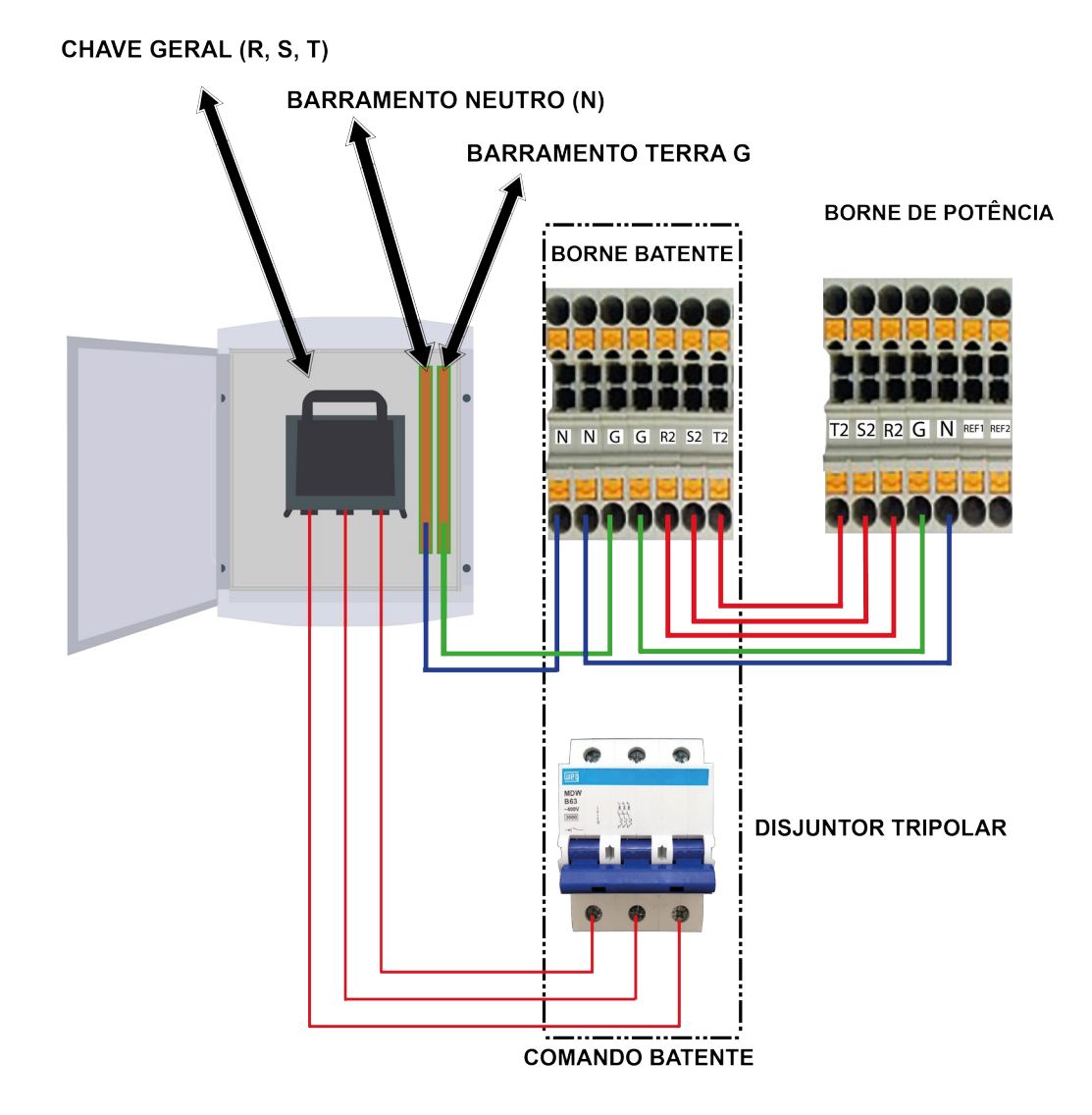

# <span id="page-7-0"></span>**2.2 Alimentação Do Quadro – Rede 220 VAC– COM Modo ECO / Pré-carga**

Na alimentação do quadro, primeiramente o trifásico é ligado no disjuntor tripolar. Em seguida é necessário fazer a ligação dos bornes de controle R2, S2, T2 para os contatos 2T1, 4T2 e 6T3 do contator MC do comando de potência, localizado no poço do elevador.

É imprescindível o aterramento no quadro para a segurança e bom funcionamento do comando, para isso basta ligar o TERRA de sua rede no borne G (conectores de controle e potência). Segue desenho abaixo:

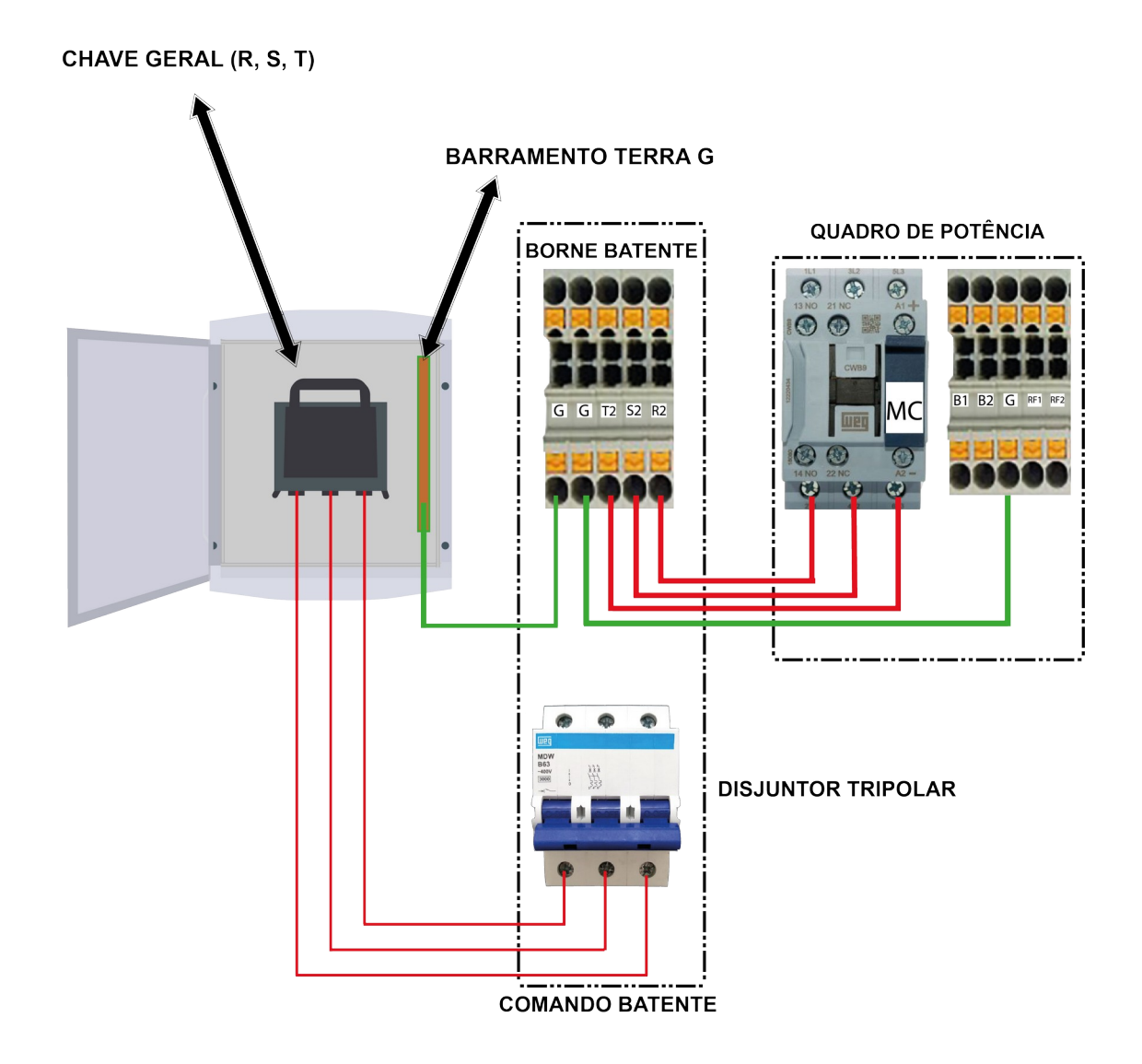

# <span id="page-8-0"></span>**2.3 Alimentação Do Quadro – Rede 380 VAC– COM Modo ECO / Pré-carga**

Na alimentação do quadro primeiramente o trifásico é ligado no disjuntor tripolar e o neutro no borne N. Também é necessário fazer a ligação dos bornes de controle R2, S2, T2 para os contatos 2T1, 4T2 e 6T3 do contator MC do comando de potência, localizado no poço do elevador.

É imprescindível o aterramento no quadro para a segurança e bom funcionamento do comando, para isso basta ligar o TERRA de sua rede no borne G (conectores de controle e potência). Segue desenho abaixo:

CHAVE GERAL (R, S, T)

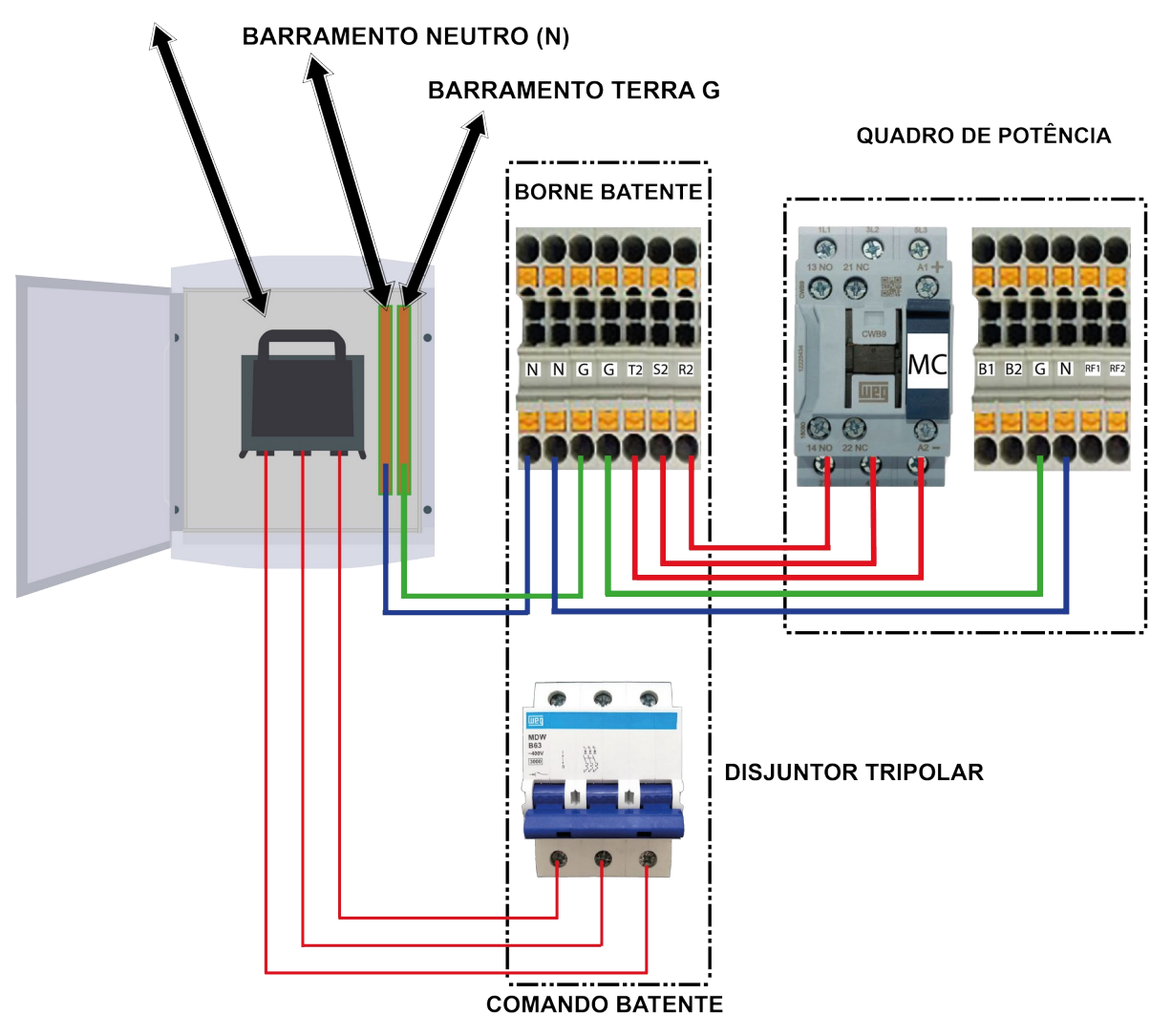

# <span id="page-9-3"></span>**3. Ligação Do Resistor De Frenagem – RF1 RF2**

#### <span id="page-9-2"></span>**3.1 Inversor CFW500**

O resistor de frenagem deve ser ligado aos bornes RF1 e RF2 do comando.

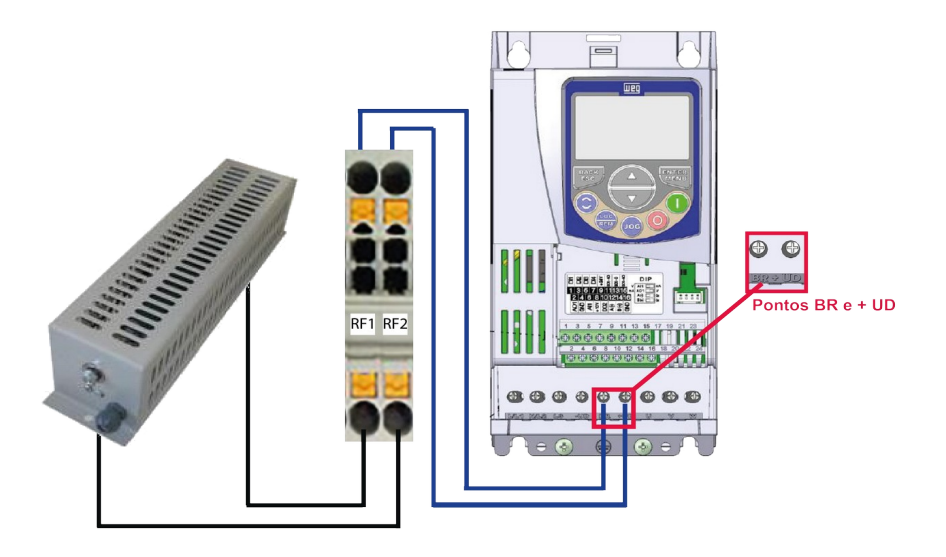

## <span id="page-9-1"></span>**3.2 Inversor VACON20**

O Resistor de frenagem deve ser ligado aos bornes RF1 e RF2 do comando.

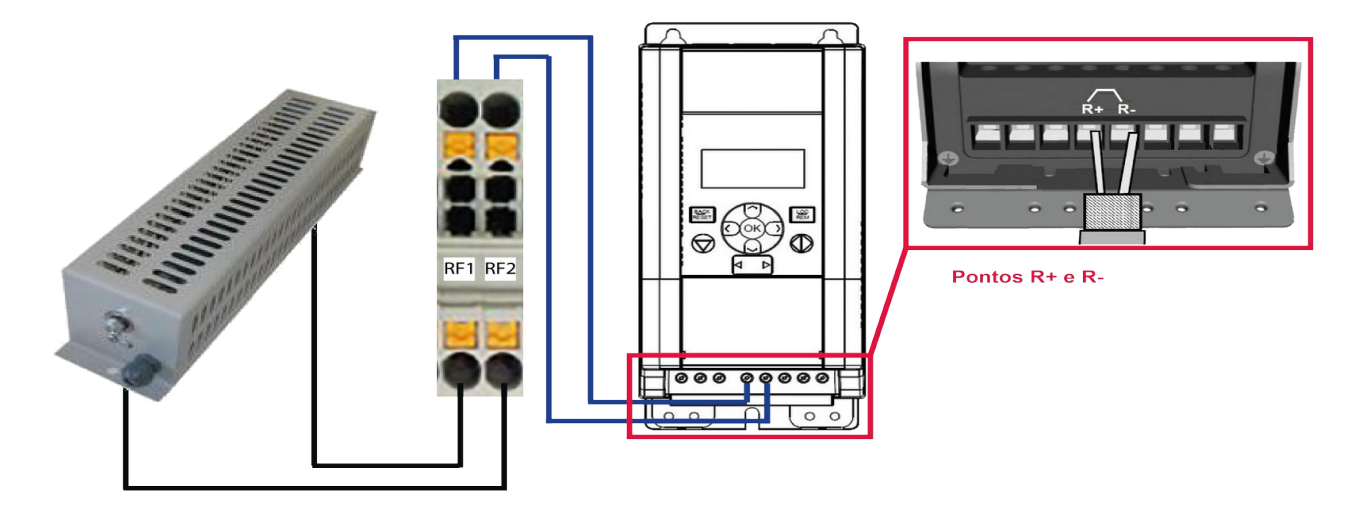

## <span id="page-9-0"></span>**3.3 Inversor NXP**

O Resistor de frenagem deve ser ligado aos bornes RF1 e RF2 do comando.

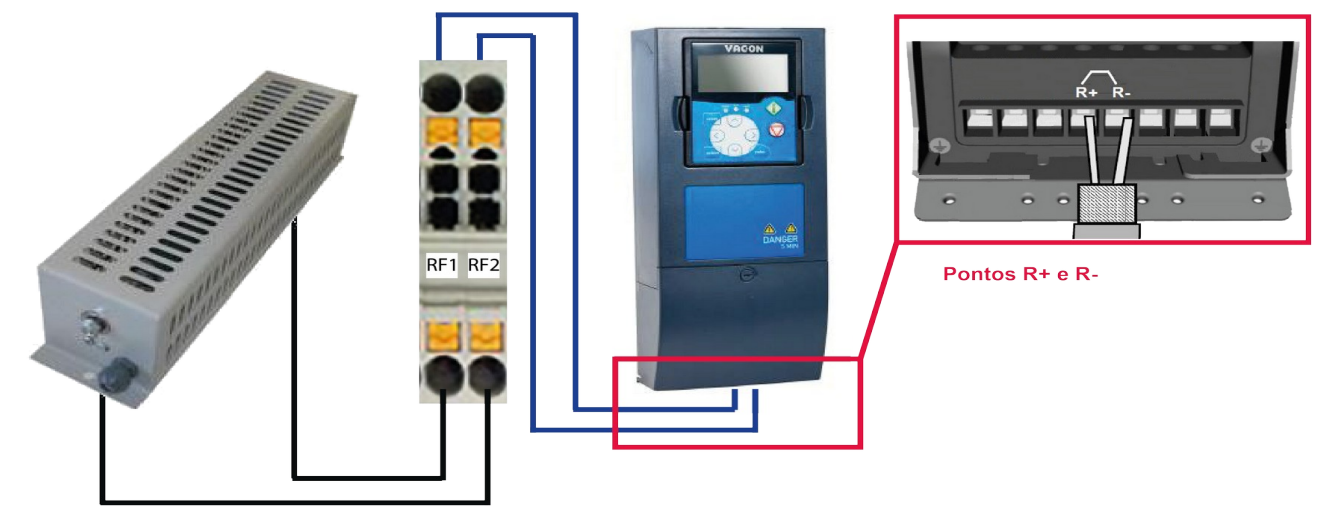

# <span id="page-10-2"></span>**4. Ligação Do Motor De Tração**

O motor de tração deve ser ligado diretamente à contatora M do comando, nas saídas 2T1, 4T2 e 6T3 (U, V, W). Certifique-se de que seu motor esteja fechado corretamente consultando a plaqueta do motor. Lembrando que a contatora M fica no quadro de potência.

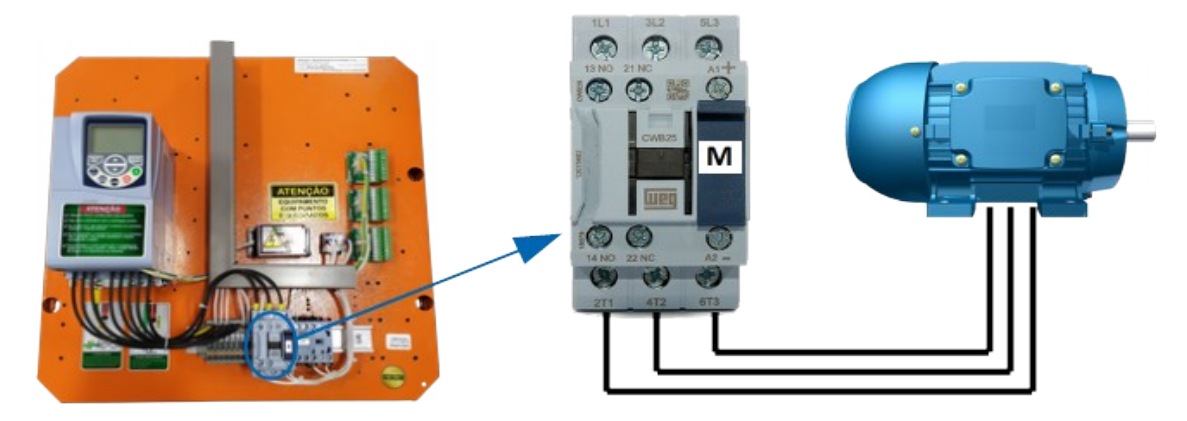

# <span id="page-10-1"></span>**5. Ligação Do Freio – B1 B2**

Ligue os bornes B1 e B2 à bobina do seu freio. Atenção com a polaridade e com a corrente da bobina!

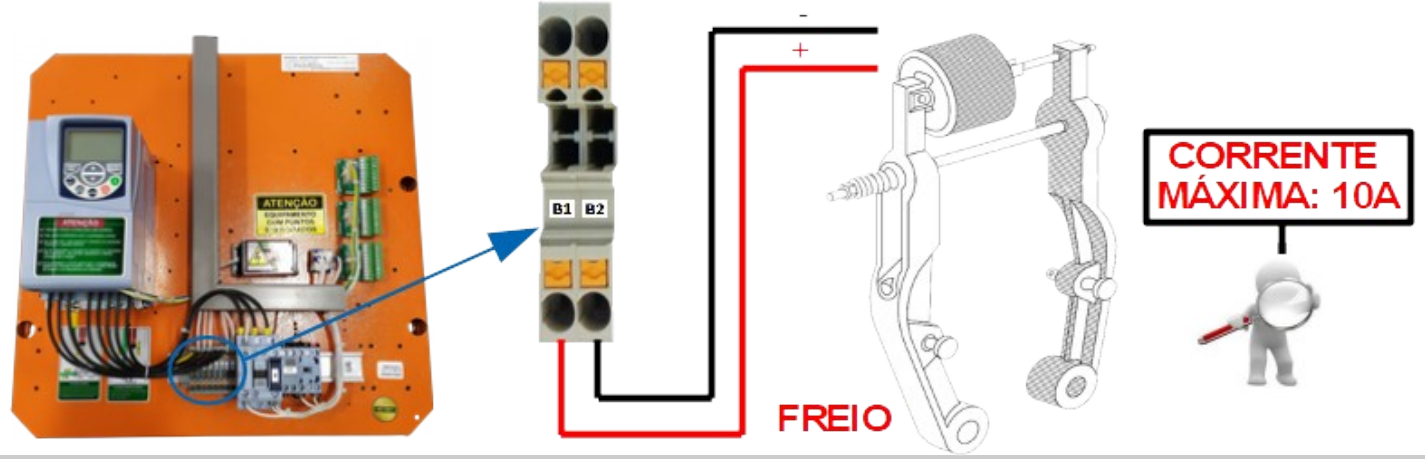

## <span id="page-10-0"></span>**6. Energizando O Comando**

Para energizar o comando, ligue a chave geral de distribuição e em seguida ligue o disjuntor tripolar (que energiza o quadro de potência e habilita o quadro de controle), para energizar o quadro de controle ainda é necessário ligar os disjuntores R1, S1 e T1. Os LEDs de 3.3V e 5.0V devem acender na placa INFOSLIM.

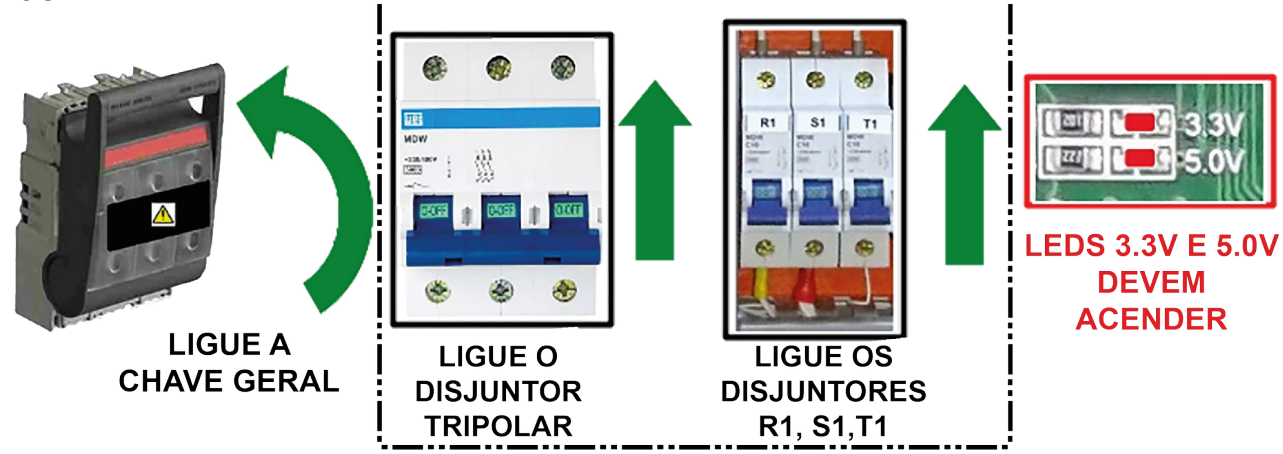

#### **COMANDO BATENTE**

Caso esteja habilitado o sistema de pré-carga, o inversor só ligará após o tempo programado em P0195 (vide tabela de parâmetros INFOSLIM, CDI-00-406)

# <span id="page-11-4"></span>**7. Fazendo O Auto Ajuste Do Inversor**

#### <span id="page-11-3"></span>**7.1 NXP (DANFOSS)**

Para fazer o autoajuste do inversor NXP, siga as instruções do tópico 2.2 do documento **CDI-00-334**: "*Ajuste Simplificado do Inversor NXP – Danfoss*".

#### <span id="page-11-2"></span>**7.2 VACON20 (DANFOSS)**

Para fazer o autoajuste do inversor VACON20, siga as instruções do tópico 2.2 do documento **CDI-00- 333**: "*Ajuste Simplificado do Inversor VACON20 – Danfoss*".

#### <span id="page-11-1"></span>**7.3 CFW500 (WEG)**

Para fazer o autoajuste do inversor CFW500, siga as instruções do tópico 2.2 do documento **CDI-00- 280**: "*Ajuste Simplificado do Inversor CFW500 WEG*".

## <span id="page-11-0"></span>**8. Comunicação Serial Com O Inversor**

Sabendo que o inversor será instalado dentro do "poço", a fim de facilitar o acesso e manuseio, no comando INFOSLIM o usuário terá o acesso aos parâmetros do inversor no quadro do batente, através do cabo de extensão para o teclado do inversor, tendo o acesso completo dos parâmetros.

Outra possibilidade para acessar os parâmetros do inversor será via URM, basta apertar a tecla F7 por duas vezes que o usuário terá o acesso. Consulte os vendedores INFOLEV para verificar a disponibilidade dessa função.

Para mais informações sobre os parâmetros dos inversores, consulte os documentos de acordo com o modelo do seu inversor:

CDI-00-280 para o modelo CFW500 – Weg CDI-00-333 para o modelo VACON20*– Danfoss* CDI-00-334 para o modelo NXP*– Danfoss*

# <span id="page-12-0"></span>**9. Conhecendo A Placa INFOSLIM**

A placa INFOSLIM é composta por LEDs de monitoramento das entradas e LEDs de acionamento das saídas. Possui conectores para ligações do poço (CP1, CP2 e CP3), de cabina (CK1,CK2 e CK3) e conectores para o quadro de potência (CM1, CM2 e CM3). Além do conector da Unidade Remota de Monitoramento (URM). Os conectores são do modelo STLZ 180°.

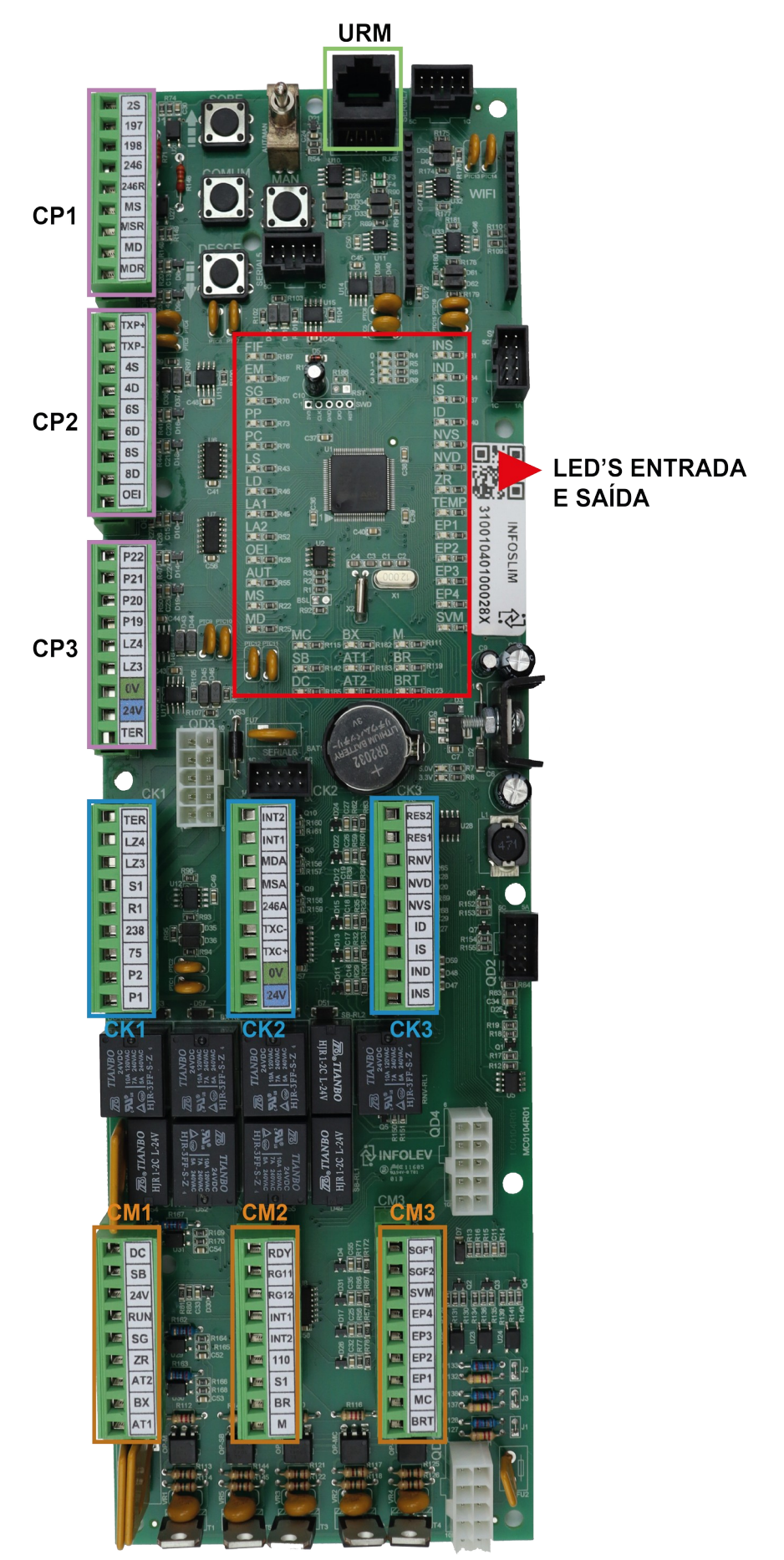

# <span id="page-13-0"></span>**10. Verificação Da FIF (Falta Ou Inversão Das Fases)**

Identifique na placa INFOSLIM o LED FIF:

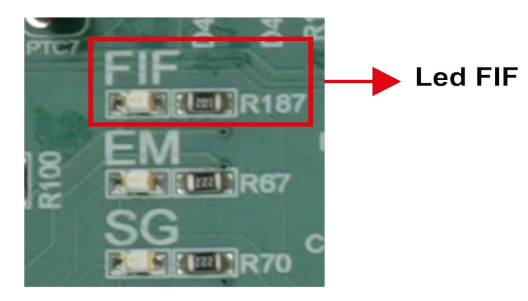

Caso o LED FIF esteja acesso, plugue a URM no conector da placa utilizando o cabo patch-cord e verifique se na tela da URM está aparecendo a descrição FIF na tela de status F6:

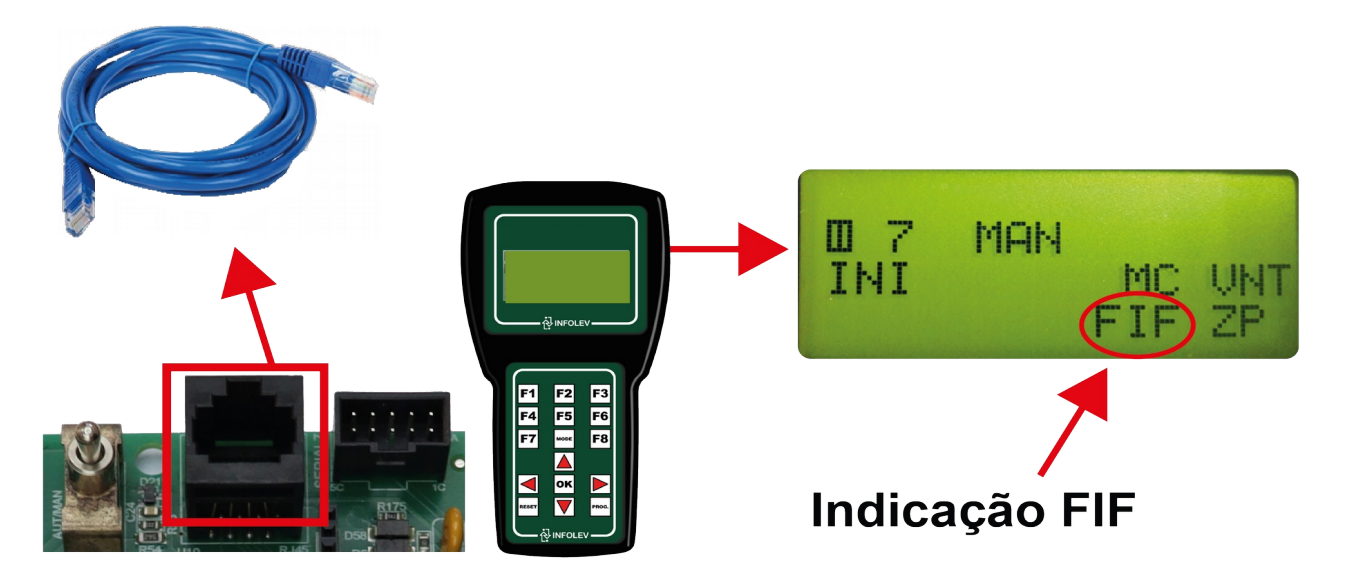

Na URM aperte a tecla F3 e navegue para baixo até achar a descrição: "Alerta FIF". Este alerta pode ter o complemento de "Falta de Fase" ou "Fase Invertida".

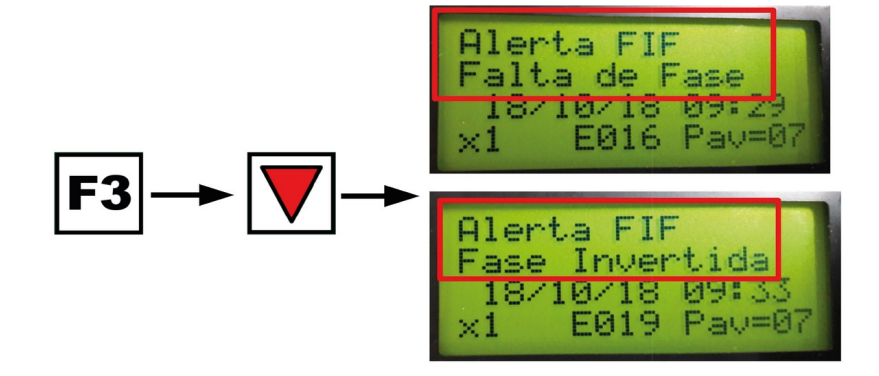

Caso a falha apresentada seja "Falta de Fase", desligue o quadro e verifique se todas as fases foram conectadas corretamente ao comando.

Porém, se a falha apresentada for a de "Fase Invertida", basta mudar o valor programado em P0025 (Sequência de Fases) que essa reorganização será feita pelo próprio software.

Para entender melhor como funciona a URM com o INFOSLIM, tenha em mãos o documento: Tabela de Parâmetros, Falhas e Eventos INFOSLIM (CDI-00-406). Em caso de dúvidas, consulte o nosso suporte técnico.

# <span id="page-14-0"></span>**11. Ligação Dos Cabos De Manobra Na Caixa De Inspeção**

O cabo de manobra deve interligar os conectores CK1, CK2, CK3 do quadro de comando com os respectivos conectores da Placa de Cabina PLUS fixada na CAIXA DE INSPEÇÃO.

Dependendo da configuração do seu elevador, alguns sinais não serão utilizados, por isso, efetue as ligações seguindo sempre o diagrama elétrico da obra em questão.

CK<sub>3</sub>

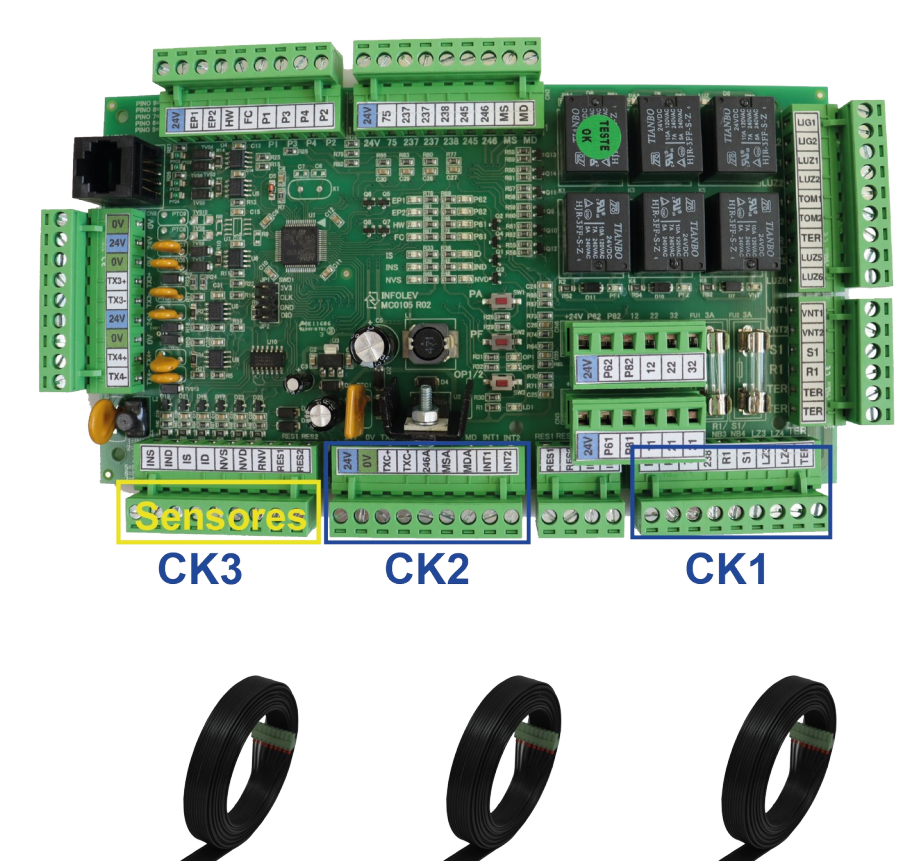

CK<sub>2</sub>

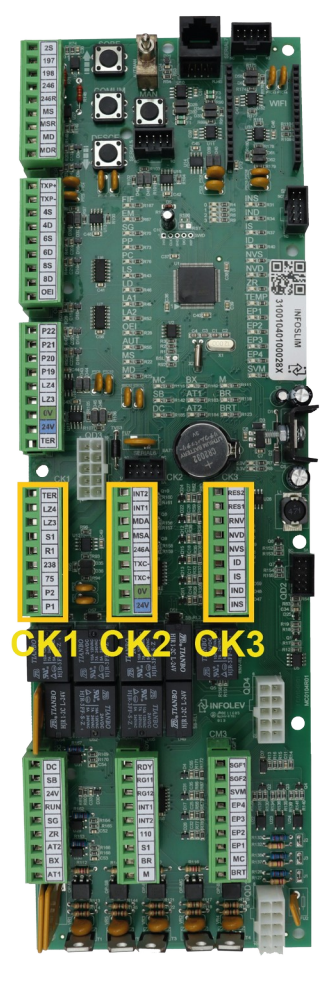

# <span id="page-15-0"></span>**12. Fechamento Para Primeira Movimentação Em Manual**

Na fase de instalação do elevador, para que seja possível movimentar o carro em manual, é necessário realizar alguns "jumpers" na placa, de modo a inibir a leitura dos dispositivos de segurança. Este procedimento exige total atenção por parte do instalador, para que nenhum acidente venha a ocorrer. Veja os bornes da placa que podem ser "jumpeados" de modo **provisório** para o início da instalação:

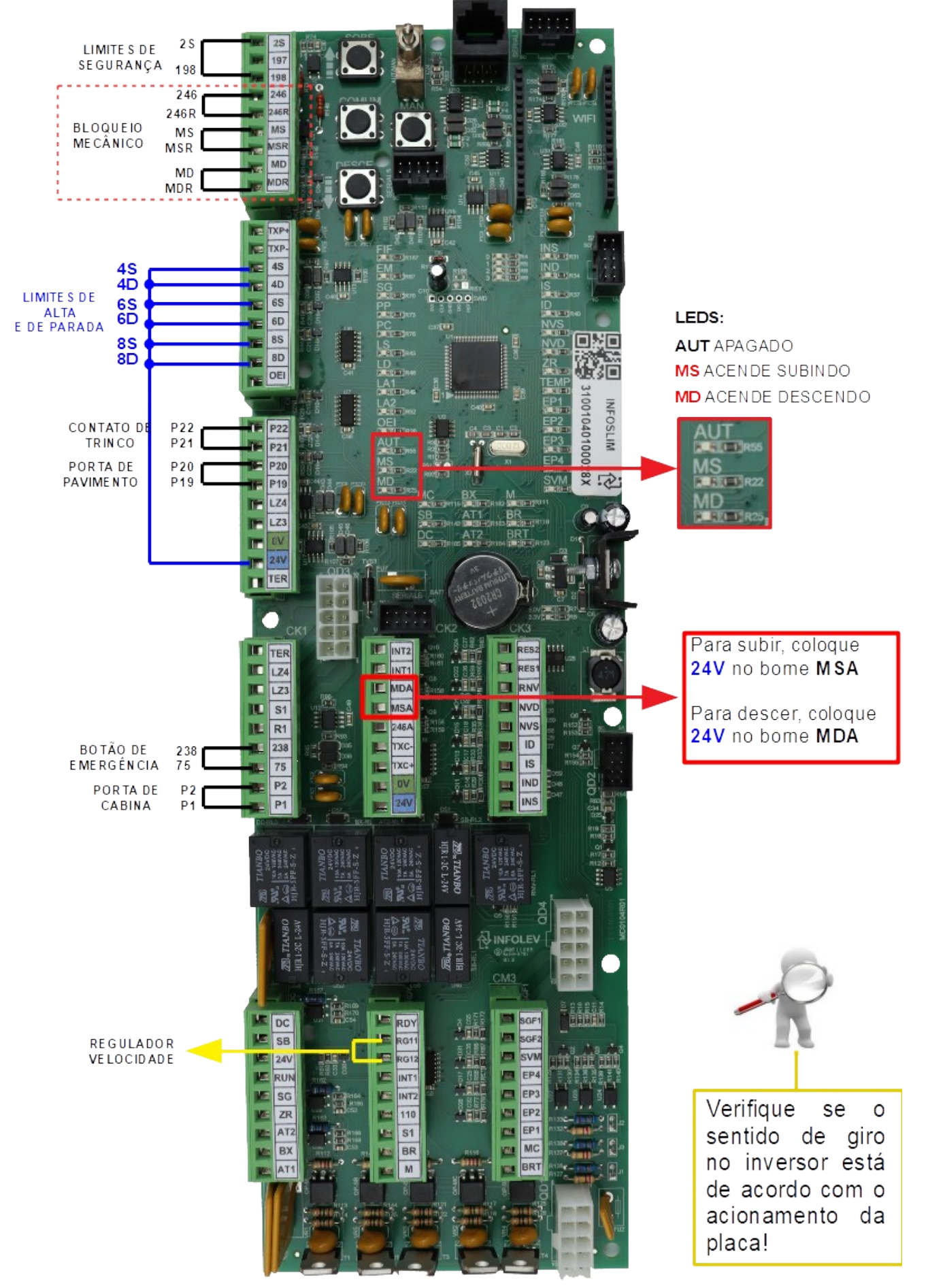

Para movimentar o carro em manual, certifique-se de que o bloqueio mecânico (se instalado) satisfaça as condições elétricas exigidas na norma NBR 12892.

Agora se sua obra não possui o dispositivo de bloqueio mecânico, alguns fechamentos se fazem necessários para que o elevador se movimente em manual. O borne 246 deve ser fechado com o 246R; o borne MS com o MSR e o borne MD com o MDR, como mostra a figura acima.

Lembre-se de retirar todos os "jumpers" para conectar a fiação de poço e os cabos de manobra!

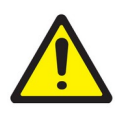

**Atenção!** Esses fechamentos só devem ser utilizado por um profissional habilitado, e durante a fase de instalação do equipamento; pois este tipo de artifício inibe o monitoramento real dos dispositivos de segurança do elevador.

## <span id="page-16-1"></span>**13. Movimentação Pela Caixa De Inspeção**

Para movimentar o carro em manual pela caixa de inspeção, a chave de operação da caixa deve estar na posição "INSPEÇÃO", e os sinais MSA, MDA e 24 V devem estar ligados corretamente.

Para subir, pressione o botão COMUM junto com o SOBE.

Para descer, pressione o botão COMUM junto com o DESCE.

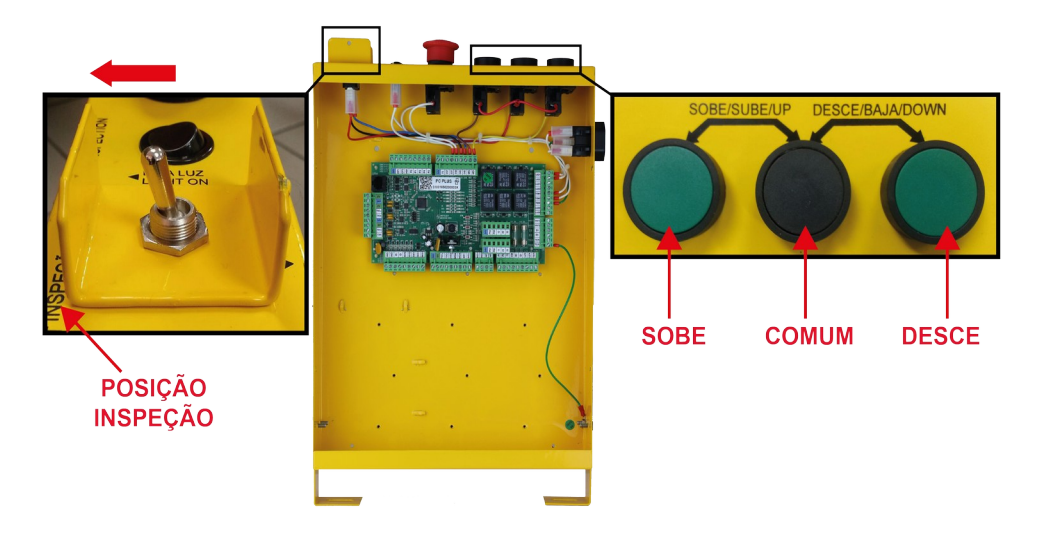

#### <span id="page-16-0"></span>**13.1 Movimentação Pelo Quadro**

Para movimentar o carro em manual pelo quadro, a chave da caixa de inspeção deve estar na posição "NORMAL" e a chave de operação da placa deve estar na posição "MAN", com o LED **AUT** apagado. Para subir, pressione o botão COMUM junto com o botão SOBE. O LED **MS** deve acender. Para descer, pressione o botão COMUM junto com o botão DESCE. O LED **MD** deve acender.

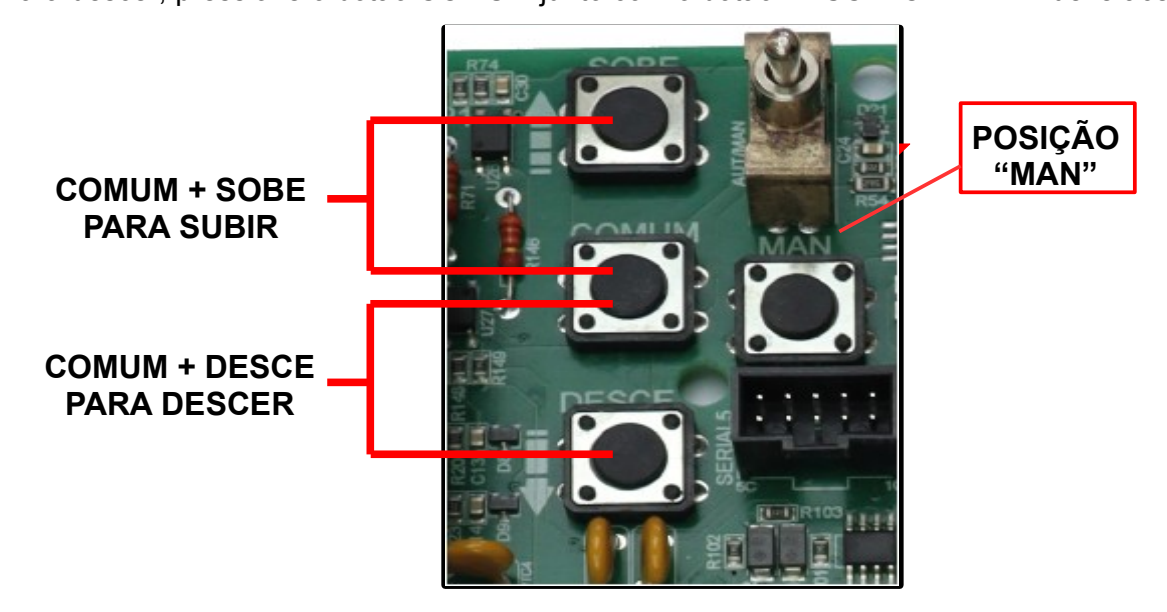

# <span id="page-17-0"></span>**14. Placa De Cabina Plus (PC PLUS)**

A PLACA DE CABINA PLUS é responsável pelo comando dos operadores de portas VVVF instalados na cabina e controla todas as funções disponíveis na cabina, como leitura de sensor de obstrução de portas por infravermelhos, pesador de cargas, comandar a abertura e fechamento das portas da cabina por meio do operador de porta "VVVF" instalado, controlar a função de liga/desliga, a ventilação, iluminação de cabina e a linha serial para as chamadas de cabina (TXC-, TXC+,0 V, 24 V).

Alguns comandos e sinais que antes eram enviados ao comando via cabo de manobra, agora são transmitidos de forma segura via comunicação serial, possibilitando a redução de cabos de manobra.

A conexão entre as placas INFOSLIM e a PC PLUS será feita através dos conectores CK1,CK2 e CK3 por meio de cabos de manobra.

Os comandos de abertura e fechamento de portas são enviados pelo painel de comandos InfoSlim por meio de comunicação serial RS-485, a Placa de Cabina PLUS interpreta estes dados e executa a devida operação de abertura/fechamento de portas nos operadores VVVF instalados.

Na PC PLUS também possui entradas programáveis, cada função será detalhada mais à frente no manual.

Para mais detalhes de todas as funções, instalação e configuração da PC PLUS tenha em mãos o Manual de Operação Placa de Cabina PLUS (CDI-00-411)

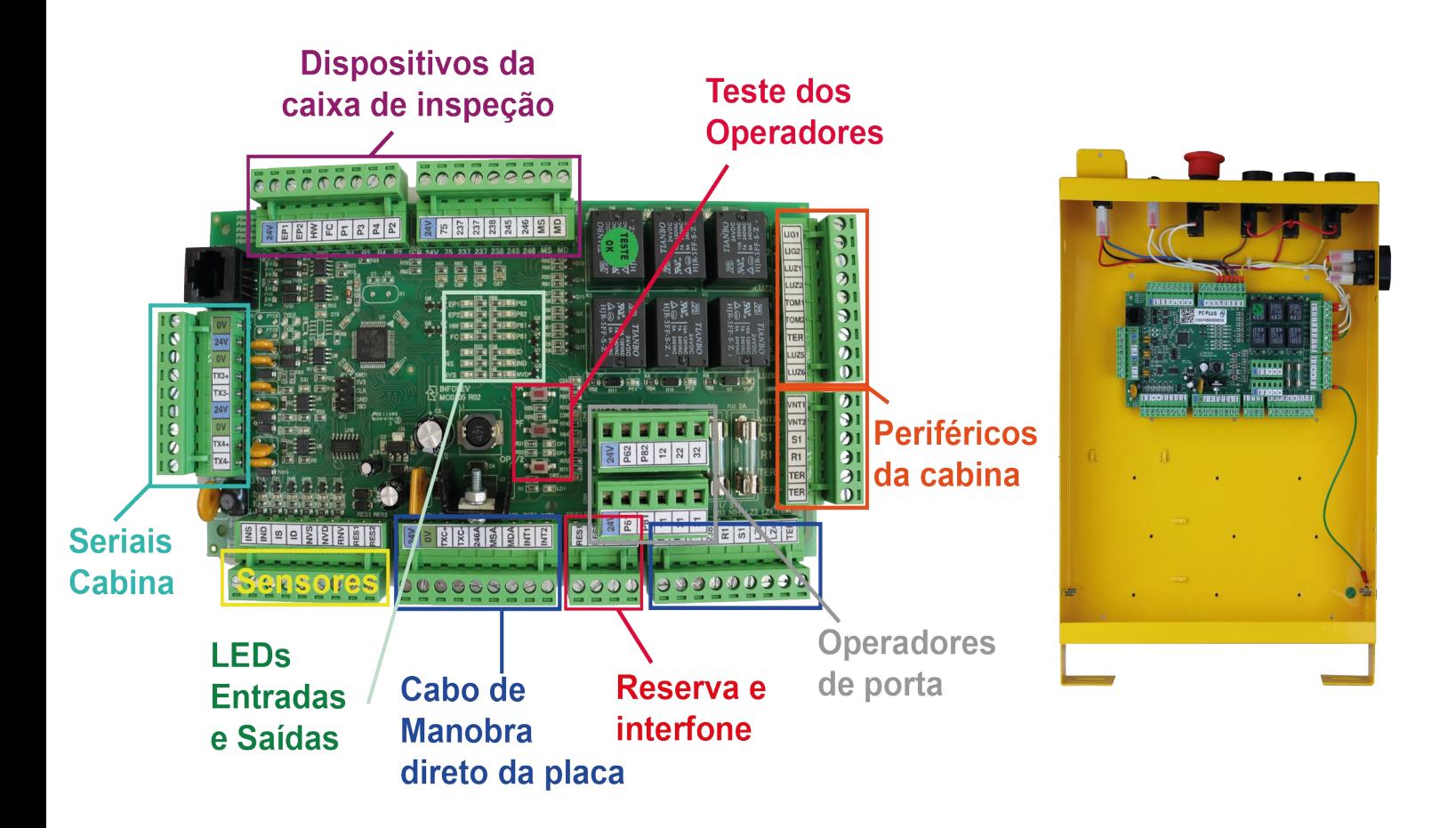

## <span id="page-18-3"></span><span id="page-18-2"></span>**14.1.1 Ligação Da Luz De Manutenção Da Caixa De Inspeção– LUZ1\_LUZ2**

O comando INFOSLIM prevê bornes para ligação de interruptor e lâmpada para manutenção na sua caixa de inspeção.

Ligue a lâmpada aos bornes LUZ1 e LUZ2 do conector CN3 da PC PLUS, lembre-se de utilizar uma lâmpada com tensão compatível à tensão aplicada em LZ3 e LZ4.

Na caixa de inspeção da Infolev já vai ligado um interruptor para comandar a lâmpada, caso não tenha adquirido a caixa de inspeção da Infolev, ligue o interruptor aos bornes LIG1 e LIG2 do conector CN3 da PC PLUS.

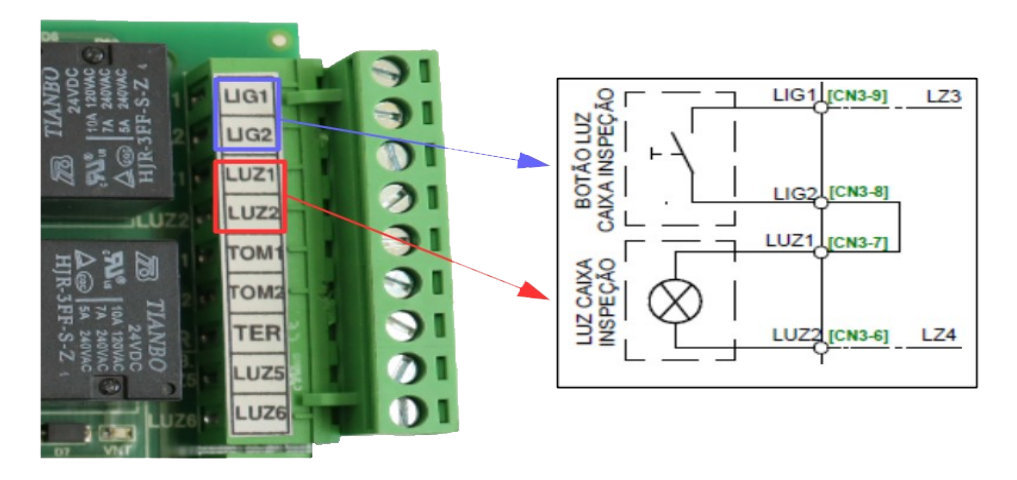

#### <span id="page-18-1"></span>**14.1.2 Botão De Emergência Da Caixa De Inspeção– BEM**

Na caixa de inspeção Infolev esse botão já vai ligado, caso não tenha adquirido a caixa de inspeção da Infolev, ligue o botão de emergência aos bornes 237 e 238 do conector CN2 da PC PLUS.

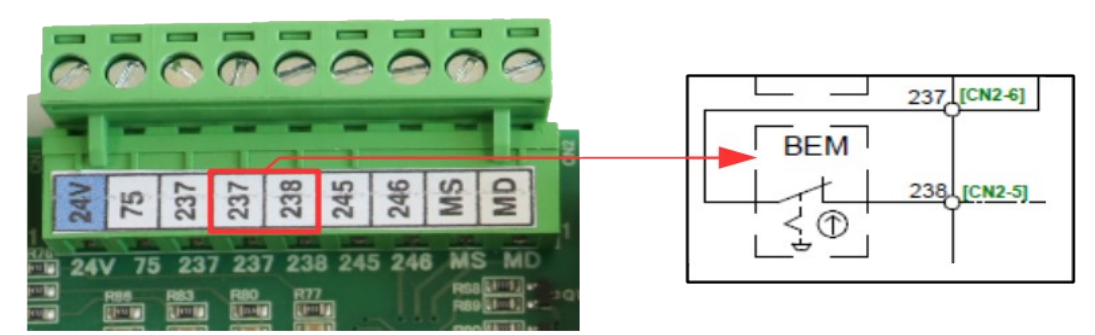

#### <span id="page-18-0"></span>**14.1.3 Tomada Da Caixa De Inspeção**

Na caixa de inspeção Infolev a tomada já vai ligada, caso não tenha adquirido a caixa de inspeção da Infolev, ligue sua tomada aos bornes TOM1, TOM2 (alimentação) e TER (Terra) do conector CN3 da PC PLUS:

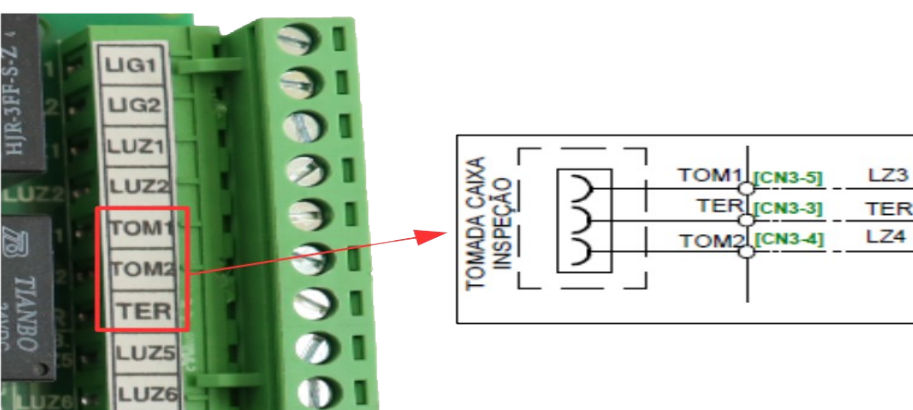

#### <span id="page-19-2"></span>**14.1.4 Botoeira De Inspeção– AUT / MAN\_MD, MS, COMUM**

Na caixa de inspeção da Infolev a botoeira de inspeção de cabina já vai ligada, caso não tenha adquirido a caixa de inspeção da Infolev, faça as ligações dos botões conforme diagrama abaixo:

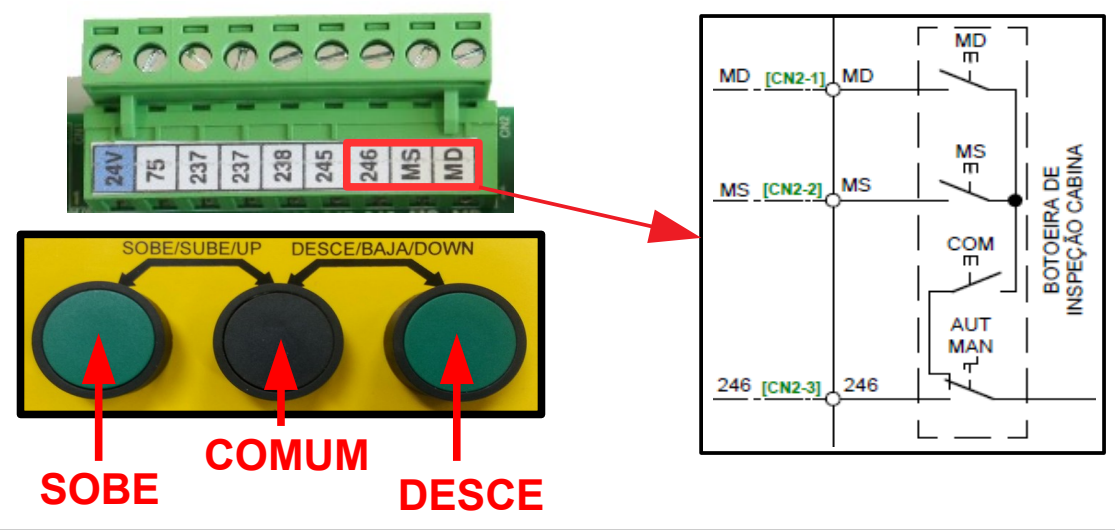

<span id="page-19-1"></span>**14.1.5 Ligação Dos Contatos Da Porta De Cabina – PC** 

Os contatos de porta de cabina devem ser ligados em série entre si, e conectados aos bornes P1 e P3 para a primeira porta, e aos bornes P2 e P4, no caso de uma segunda porta (2 operadores) do conector CN1 na placa PC PLUS, instalada na caixa de inspeção:

No caso de elevadores com apenas 1 operador de porta, deve-se jampear os bornes P2 e P4:

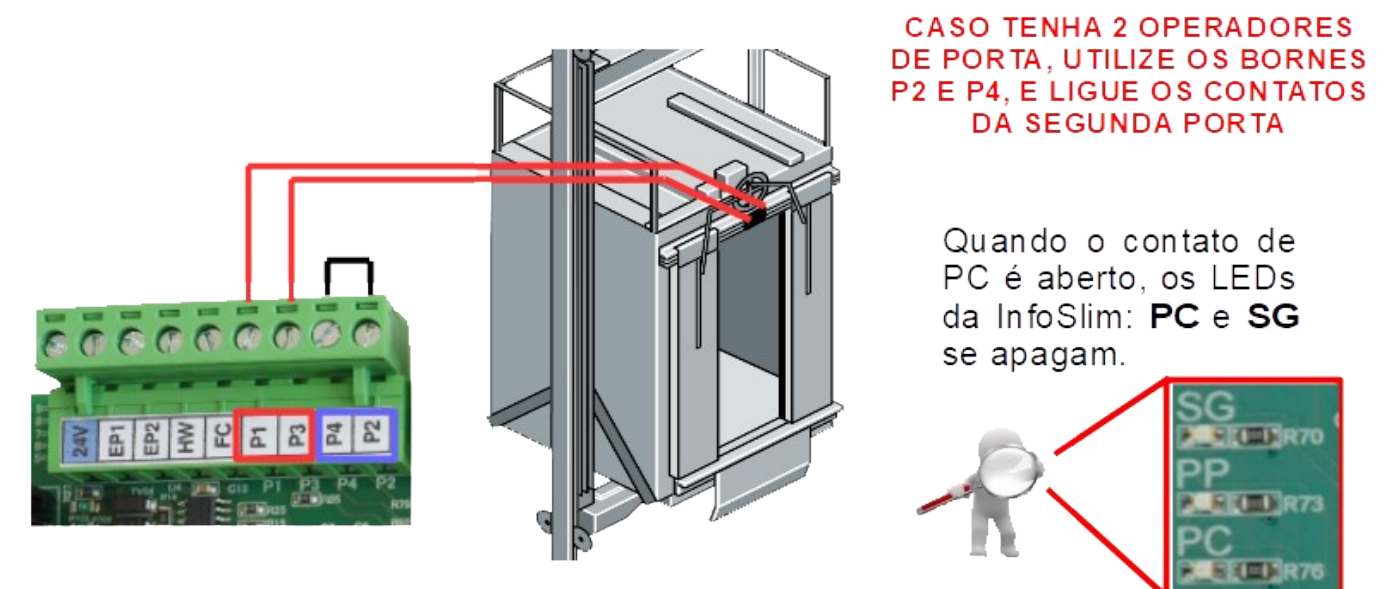

#### <span id="page-19-0"></span>**14.1.6 Ligação Do Freio De Emergência – GW**

O freio de emergência deve ser ligado nos bornes 75 e 237 dentro da caixa de inspeção nos conectores CN2 da Placa PC PLUS:

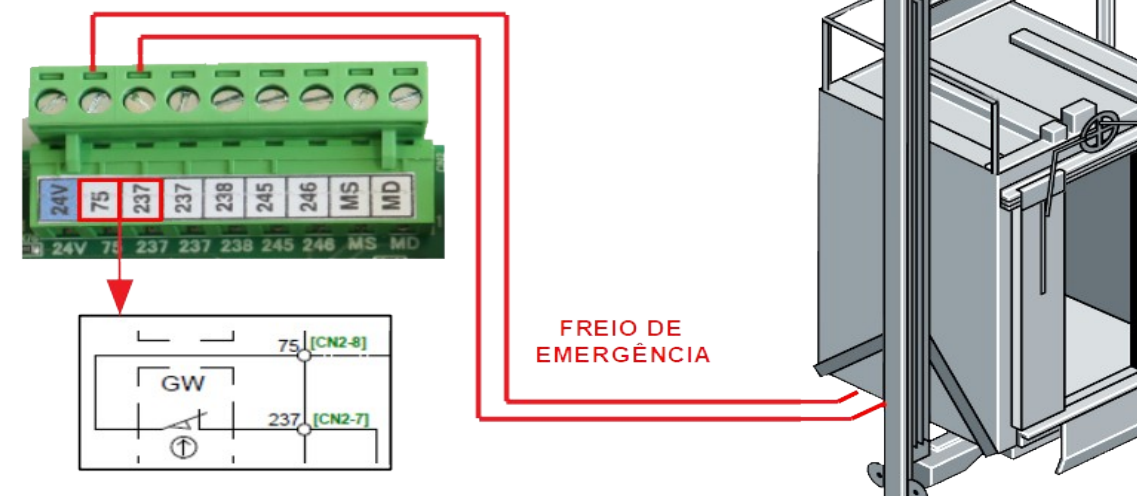

#### <span id="page-20-1"></span>**14.1.7 Ligação Do Pesador De Carga – HW**

O pesador tem a função de impedir que o elevador faça a viagem com a cabina superlotada. Quando acionado, mostra nos indicadores a sigla "EP" (excesso de peso), que pode ser alterada de acordo com os parâmetros P0187 e P0188 da placa INFOSLIM. Além da marcação dos indicadores, o VOICE é disparado com a seguinte mensagem: "Excesso de peso, favor sair uma pessoa".

 Para ligar o pesador de carga, utilize o contato NA do dispositivo, alimentando-o com 24 V, e enviando o sinal para o borne HW, disponíveis no conector CN1 da placa PC PLUS.

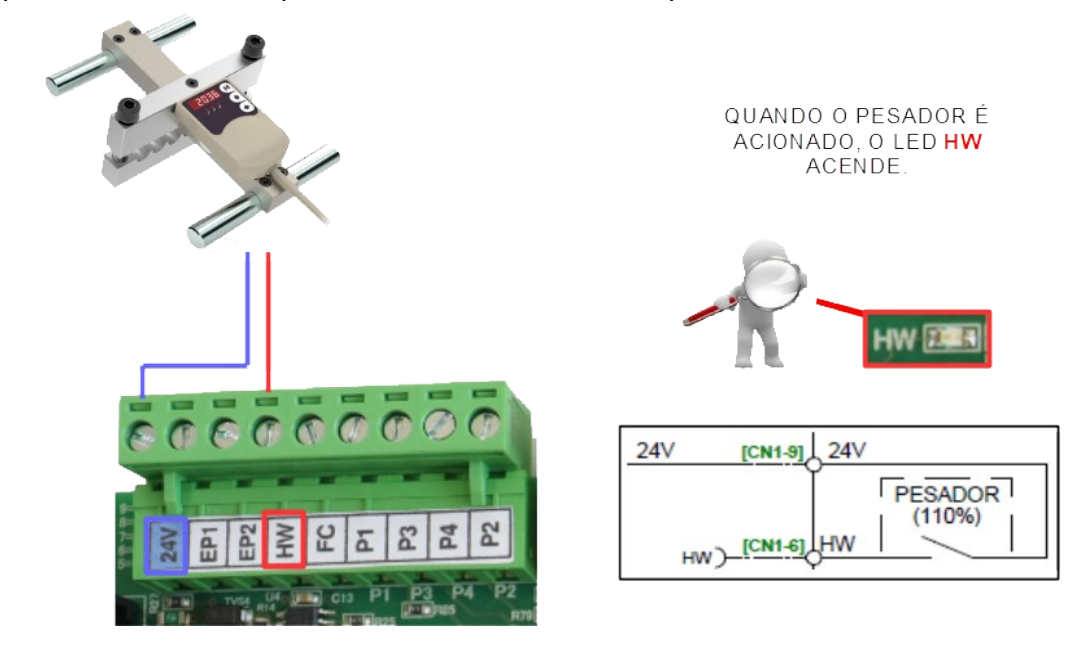

#### <span id="page-20-0"></span>**14.1.8 Ligação Do Ventilador De Cabina – VNT**

O ventilador de cabina pode ser controlado pelo quadro junto com a luz da cabina. Este desligamento ocorrerá respeitando as condições do parâmetro P0018 da placa INFOSLIM, ou seja, após o atendimento da última chamada, o quadro esperará o tempo programado neste parâmetro para efetuar o desligamento da luz e do ventilador da cabina. Para religá-los, o quadro espera uma chamada, ou o acionamento da fotocélula.

Ligue o ventilador aos bornes VNT1 e VNT2 do conector CN4 da placa PC PLUS, para que o quadro possa fazer o controle. Lembre-se de utilizar um ventilador com tensão e corrente de até 220VAC / 2A.

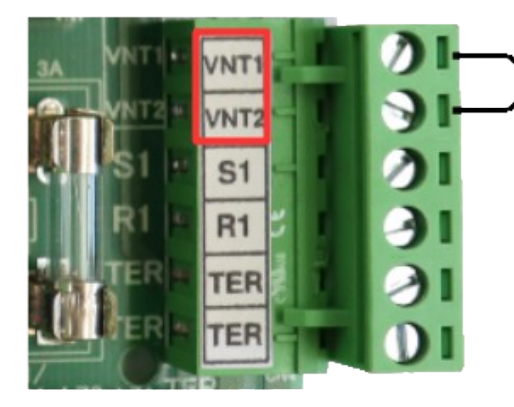

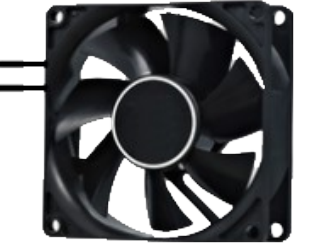

**TENSÃO MÁXIMA: 220VAC CORRENTE MÁXIMA: 2A** 

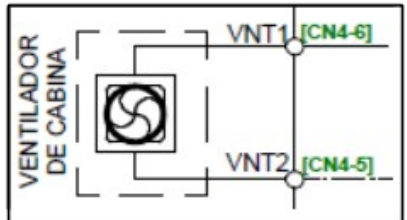

#### <span id="page-21-2"></span>**14.1.9 Ligação Da Luz De Cabina – LUZ5\_LUZ6**

A luz da cabina pode ser controlada pelo quadro junto com o ventilador da cabina. Este desligamento ocorrerá respeitando as condições do parâmetro P0018 da placa INFOSLIM, ou seja, após o atendimento da última chamada, o quadro esperará o tempo programado neste parâmetro para efetuar o desligamento da luz e do ventilador da cabina. Para religá-los, o quadro espera uma chamada, ou o acionamento da fotocélula.

Ligue a lâmpada aos bornes LUZ5 e LUZ6 do conector CN3 da placa PC PLUS, para que o quadro possa fazer o controle. Lembre-se de utilizar uma lâmpada com tensão compatível à tensão aplicada em LZ3 e LZ4.

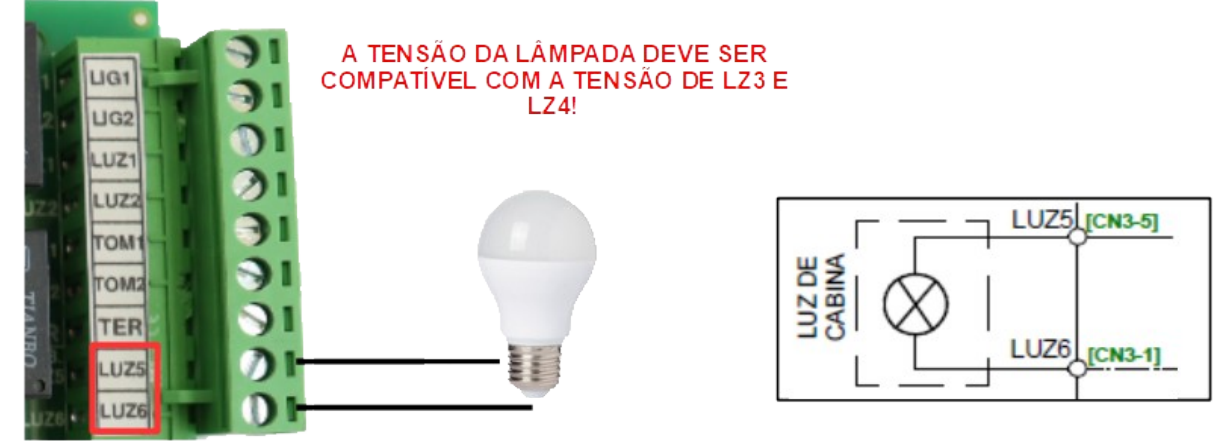

#### <span id="page-21-1"></span>**14.1.10 Linhas Para Interfone – INT1 INT2**

O comando INFOSLIM prevê bornes para ligação das linhas de comunicação do interfone: INT1 e INT2.

Ligue as linhas do seu interfone aos bornes INT1 e INT2 do conector CM2 da placa INFOSLIM, e as linhas do seu interfone na cabina, ligue aos bornes INT1 e INT2 do conector CN7 da PC PLUS.

A conexão entre as linhas do interfone das placas INFOSLIM e PC PLUS, ocorre via cabo de manobra, através dos conectores CK2 das duas placas.

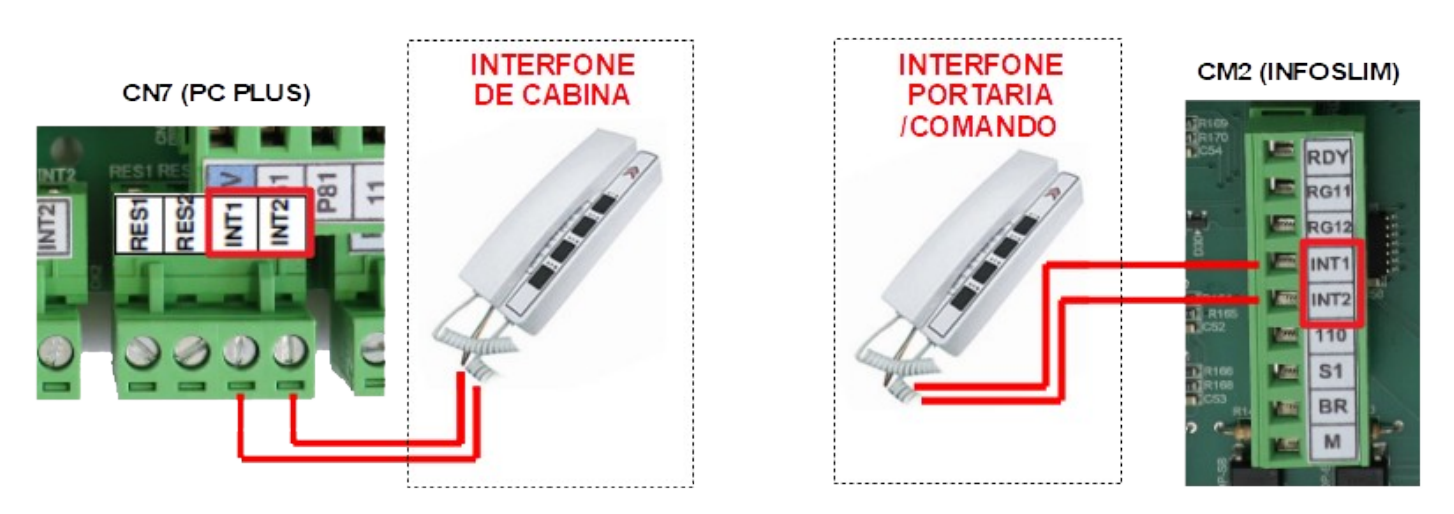

#### <span id="page-21-0"></span>**14.1.11 Ligação Do Sinal De Reabertura Por Fotocélula – FC**

A função do sinal FC é a de impedir o fechamento da porta, ocasionando a sua reabertura. Essa entrada é acionada pela barreira eletrônica. Para habilitar essa função basta ligar o contato da fotocélula ao borne FC do conector CN1 da placa PC PLUS e alimentar o comum (C) da fotocélula com 24 V.

Por padrão, essa entrada é normalmente fechada, mas é possível configurá-la para normalmente aberta através do parâmetro P0007 da placa PC PLUS; isso vai implicar em mudança nas ligações da barreira.

Se a entrada estiver programada como normalmente fechada (P0007 = 0), deve-se usar o contato fechado da barreira (NF), e alimentar o comum (C) da fotocélula com 24 V.

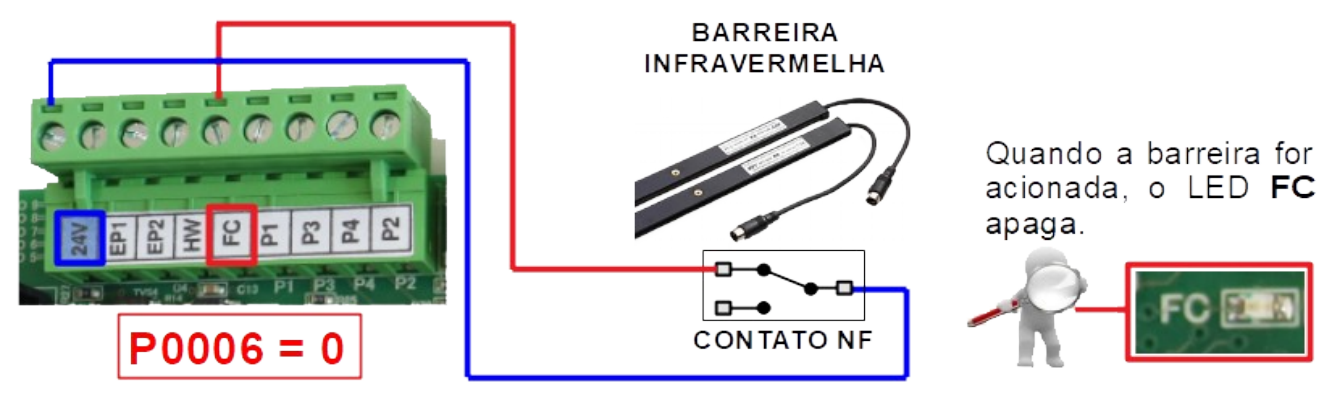

Porém, se a entrada estiver programada como normalmente aberta (P0007 = 1), deve-se usar o contato abertos da barreira (NA), e alimentar o comum (C) da fotocélula com 24 V.

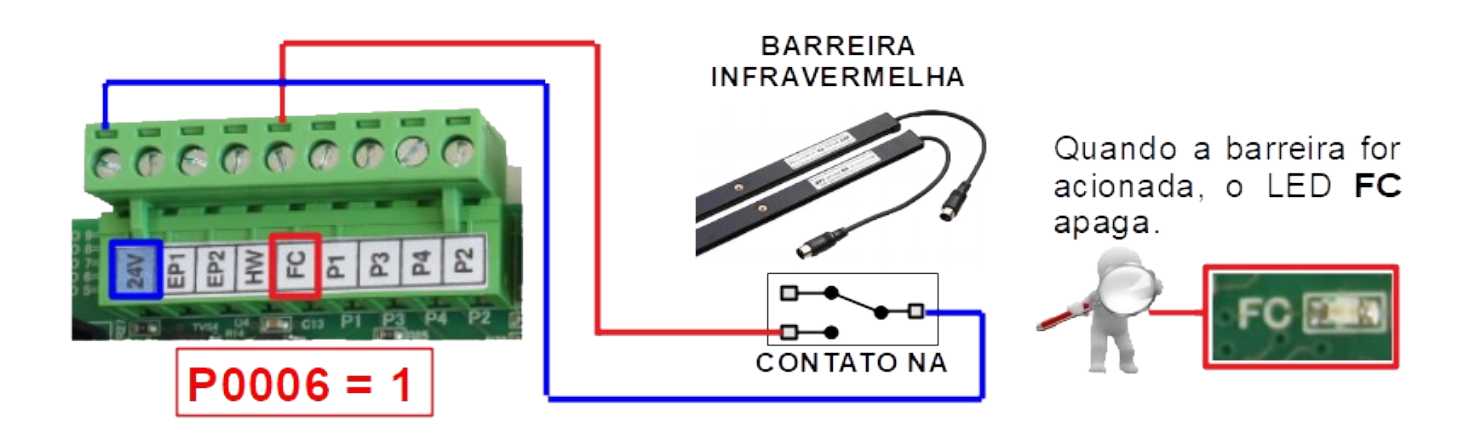

#### <span id="page-22-1"></span>**14.1.12 Ligação Dos Operadores De Porta**

#### <span id="page-22-0"></span>**14.1.12.1 Operador VVVF (1) – 11 21 31\_ P81 P61**

No INFOSLIM só é permitido a aplicação dos operadores MANUAL e VVVF, e é obrigatório a utilização da Placa de Cabina PLUS.

Utilize os bornes R1 e S1 (para rede 380 V e operador 220 V, o borne S1 assume a função N (neutro)) para alimentar o módulo com 220VAC. Ligue o sinal de 24 V nos contatos de LPA e LPF, ligue os sinais de porta aberta (LPA1) e porta fechada (LPF1) nos bornes P81 e P61 respectivamente. E por fim, ligue o borne 11 (PA1) na entrada do módulo responsável por abrir a porta; o borne 21, na entrada do módulo responsável por fechar a porta; e o borne 31 no sinal de referência para acionar a abertura e o fechamento de porta no módulo.

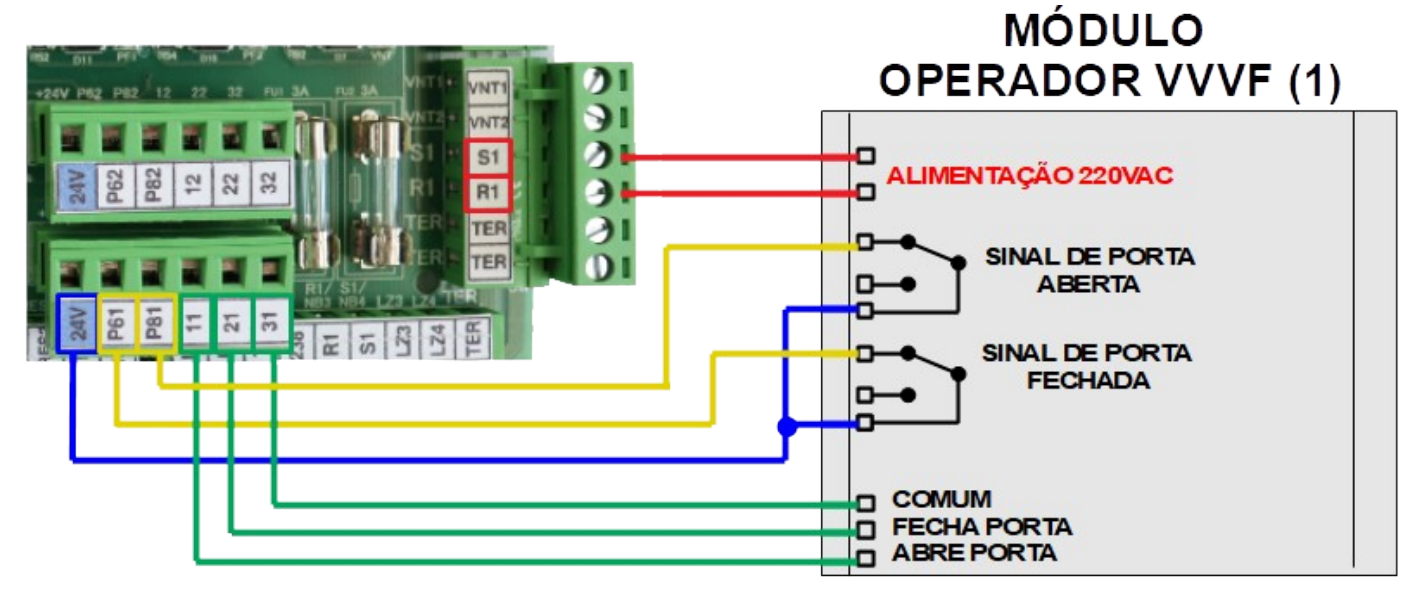

## <span id="page-23-0"></span>**14.1.12.2 Operador VVVF (2) – 12 22 32 \_P82 P62**

Utilize os bornes R1 e S1 (para rede 380 V e operador 220 V, o borne S1 assume a função N (neutro)) para alimentar o módulo com 220VAC. Ligue o sinal de 24 V nos contatos de LPA2 e LPF2, ligue os sinais de porta aberta (LPA2) e porta fechada (LPF2) nos bornes P82 e P62 respectivamente. E por fim, ligue o borne 12 (PA2) na entrada do módulo responsável por abrir a porta; o borne 22, na entrada do módulo responsável por fechar a porta; e o borne 32 no sinal de referência para acionar a abertura e o fechamento de porta no módulo.

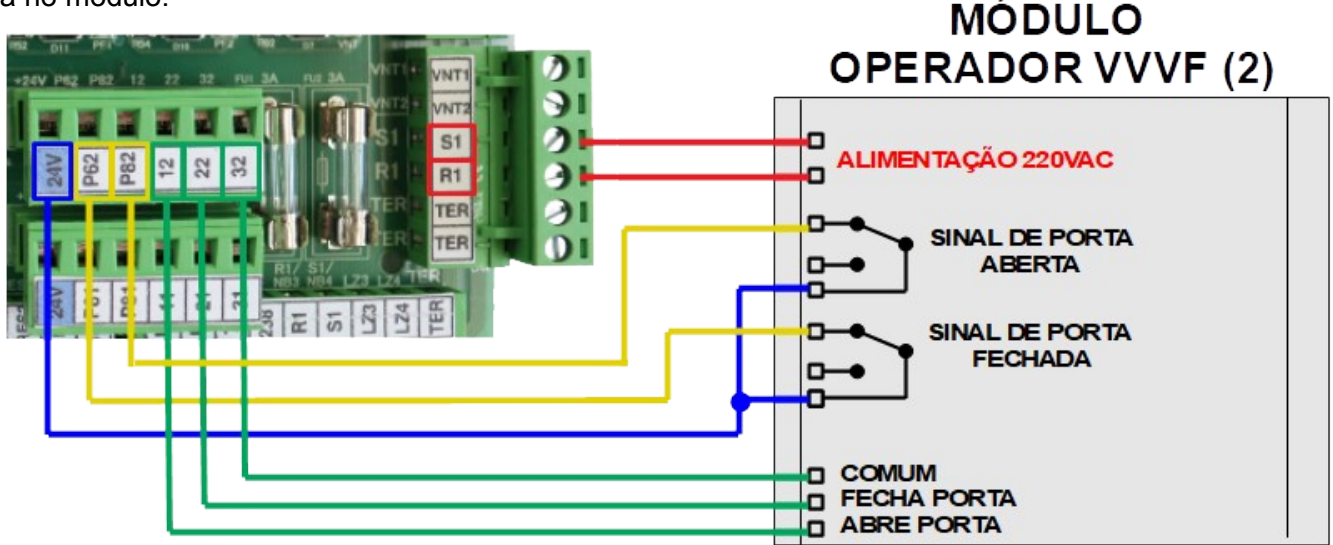

Quando a porta (1) estiver fechada o LED P61 apaga. Quando a porta (1) estiver aberta o LED P81 apaga.

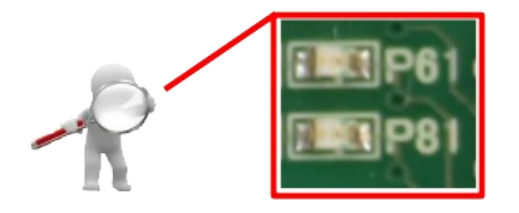

Quando a porta (2) estiver fechada o LED P62 apaga. Quando a porta (2) estiver aberta o LED P82 apaga.

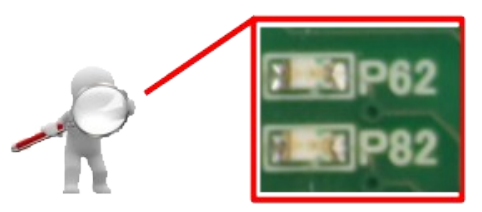

# <span id="page-24-2"></span>**15. Limites De Fim De Curso E Polia Tensora**

Os limites de fim de curso tem por finalidade garantir a segurança do deslocamento do elevador, além de auxiliar no posicionamento do carro no momento da energização. Já o contato da polia tensora, monitora a tensão no cabo do regulador de velocidade, garantindo que haja o desarme da emergência caso os cabos se afrouxem.

#### <span id="page-24-1"></span>**15.1 Distâncias Dos Limites De Descida**

Com o carro nivelado no extremo inferior, coloque o limite LD1 (limite de parada de descida) logo a baixo da rampa fixa, de modo que ele não fique acionado.

Abaixo do LD1, coloque o LCD (limite de fim de curso de descida) à 20 cm de distância.

Acima do LD1, coloque o LD2 (limite de alta de descida), respeitando a distância "A" da tabela abaixo, conforme a velocidade do elevador.

E por fim, acima de LD2 coloque o LD3 (limite de velocidade alta\_2 de descida), respeitando a distância "B" da tabela ao lado, conforme velocidade do elevador.

Confira a Tabela:

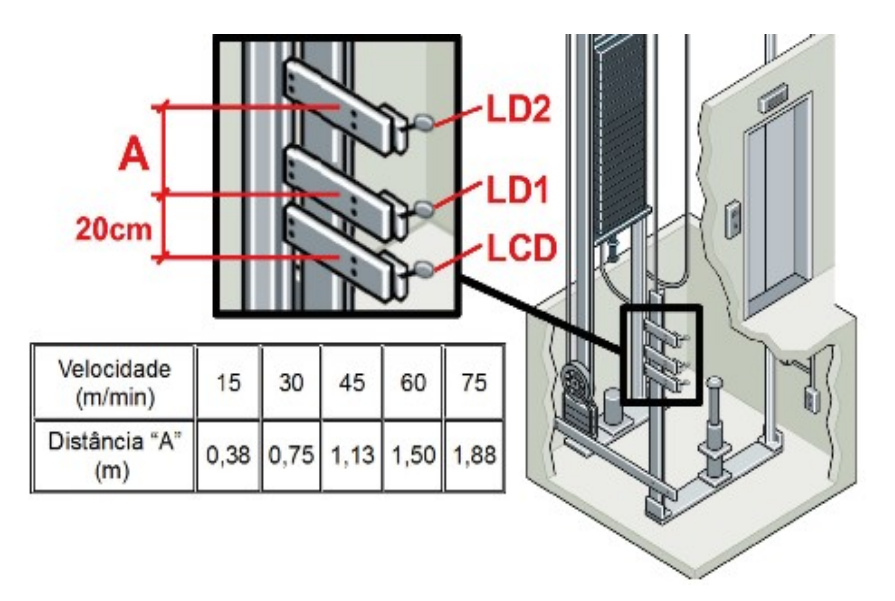

#### <span id="page-24-0"></span>**15.2 Distâncias Dos Limites De Subida**

Com o carro nivelado no extremo superior, coloque o limite LS1 (limite de parada de subida) logo acima da rampa fixa, de modo que ele não fique acionado.

Acima do LS1, coloque o LCS (limite de fim de curso de subida) à 20 cm de distância.

Abaixo do LS1, coloque o LS2 (limite de alta de subida), respeitando a distância "A" da tabela abaixo, conforme a velocidade do elevador.

E por fim, abaixo de LS2, coloque o LS3 (limite de velocidade alta\_2 de subida), respeitando a distância "B" da tabela ao lado, conforme velocidade do elevador.

Confira a tabela:

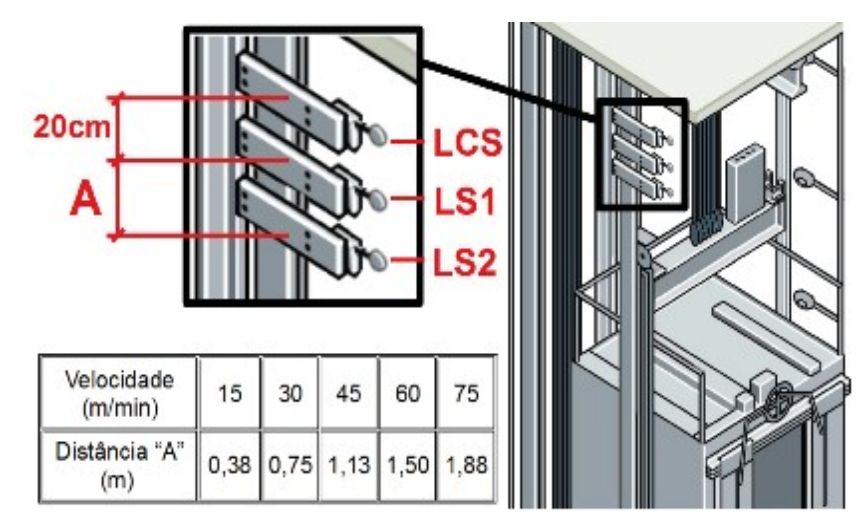

## <span id="page-25-0"></span>**15.3 Ligação Dos Limites De Curso E Contato Da Polia Tensora – LCD LCS LRG**

Os limites de curso são ligados em série com o contato da Polia Tensora; todos eles são conectados aos bornes 2S e 197, no conector CP1 da placa INFOSLIM.

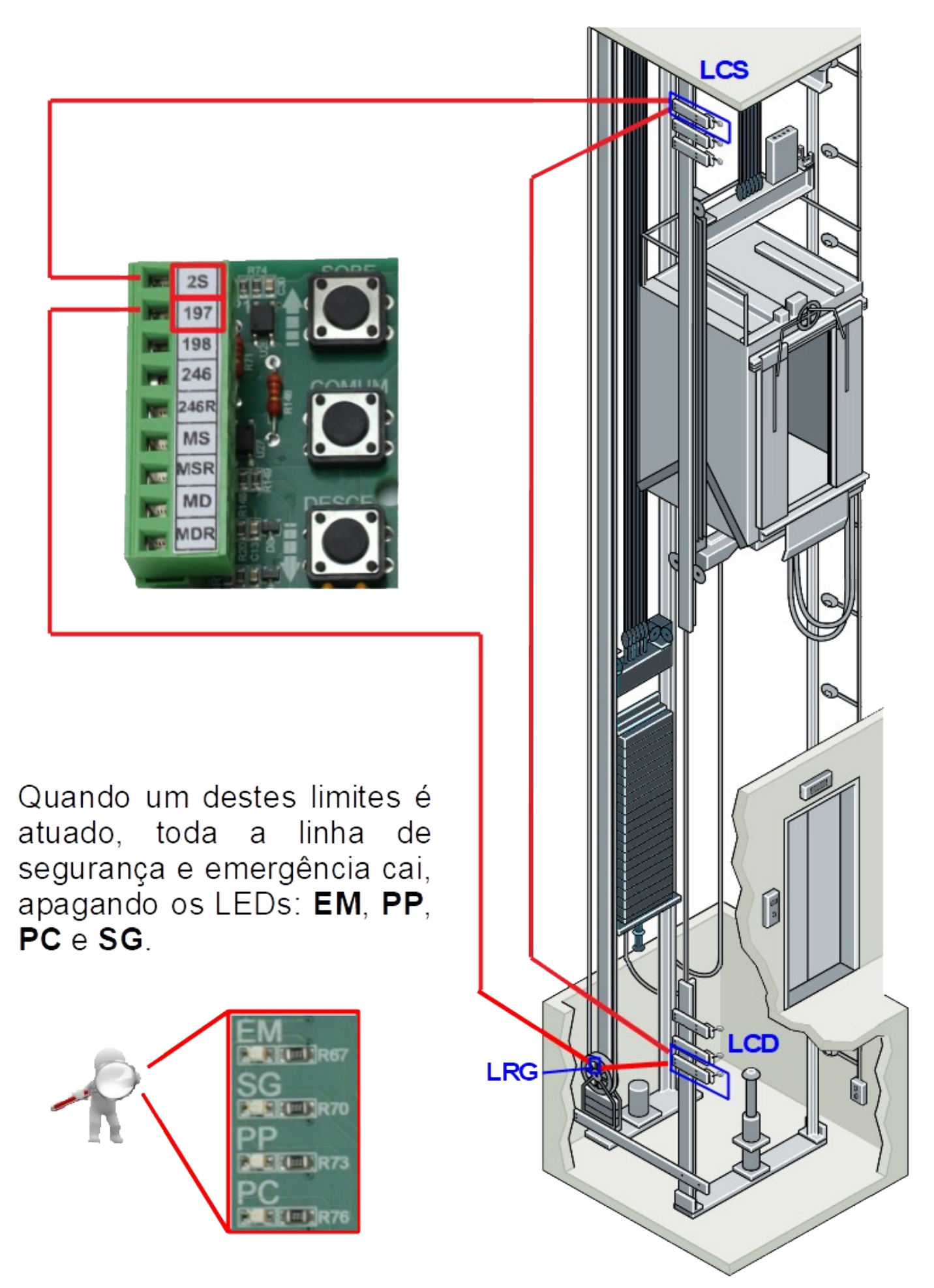

## <span id="page-26-0"></span>**15.4 Ligação Dos Limites De Parada – LD1 LS1**

Os limites de parada são ligados individualmente, cada um no seu respectivo borne: LD1 no borne 4D e LS1 no borne 4S do conector CP2 da placa INFOSLIM. Ambos os limites devem ser ligados no 24 V (disponível no conector CP3 da placa INFOSLIM), para que possam enviar um sinal ao quadro.

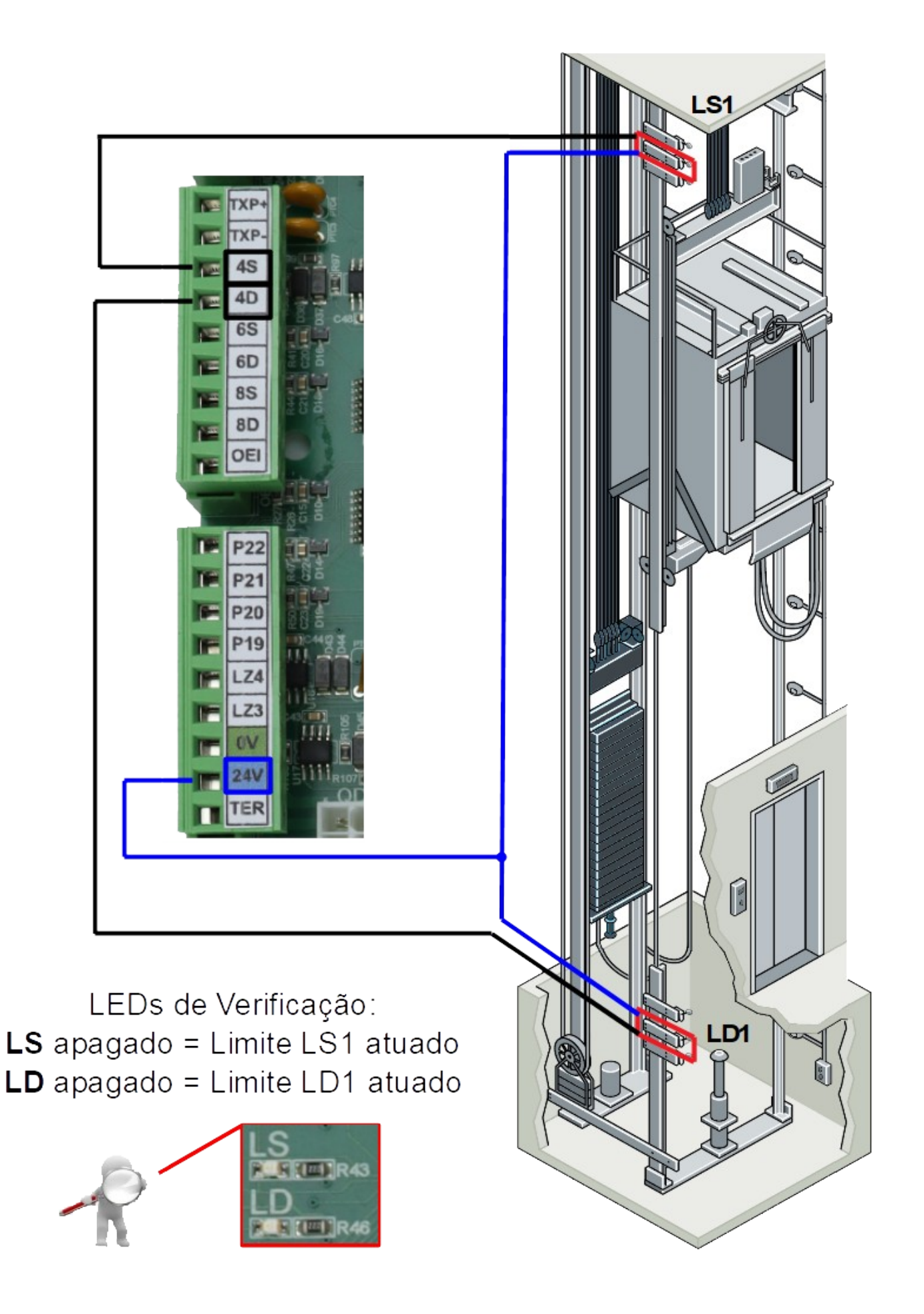

## <span id="page-27-0"></span>**15.5 Ligação Dos Limites De Alta 1 – LD2 LS2**

Os limites de alta são ligados individualmente, cada um no seu respectivo borne: LD2 no borne 6D e LS2 no borne 6S do conector CP2 da placa INFOSLIM. Ambos os limites devem ser ligados no 24 V (disponível no conector CP3 da placa INFOSLIM), para que possam enviar um sinal ao quadro.

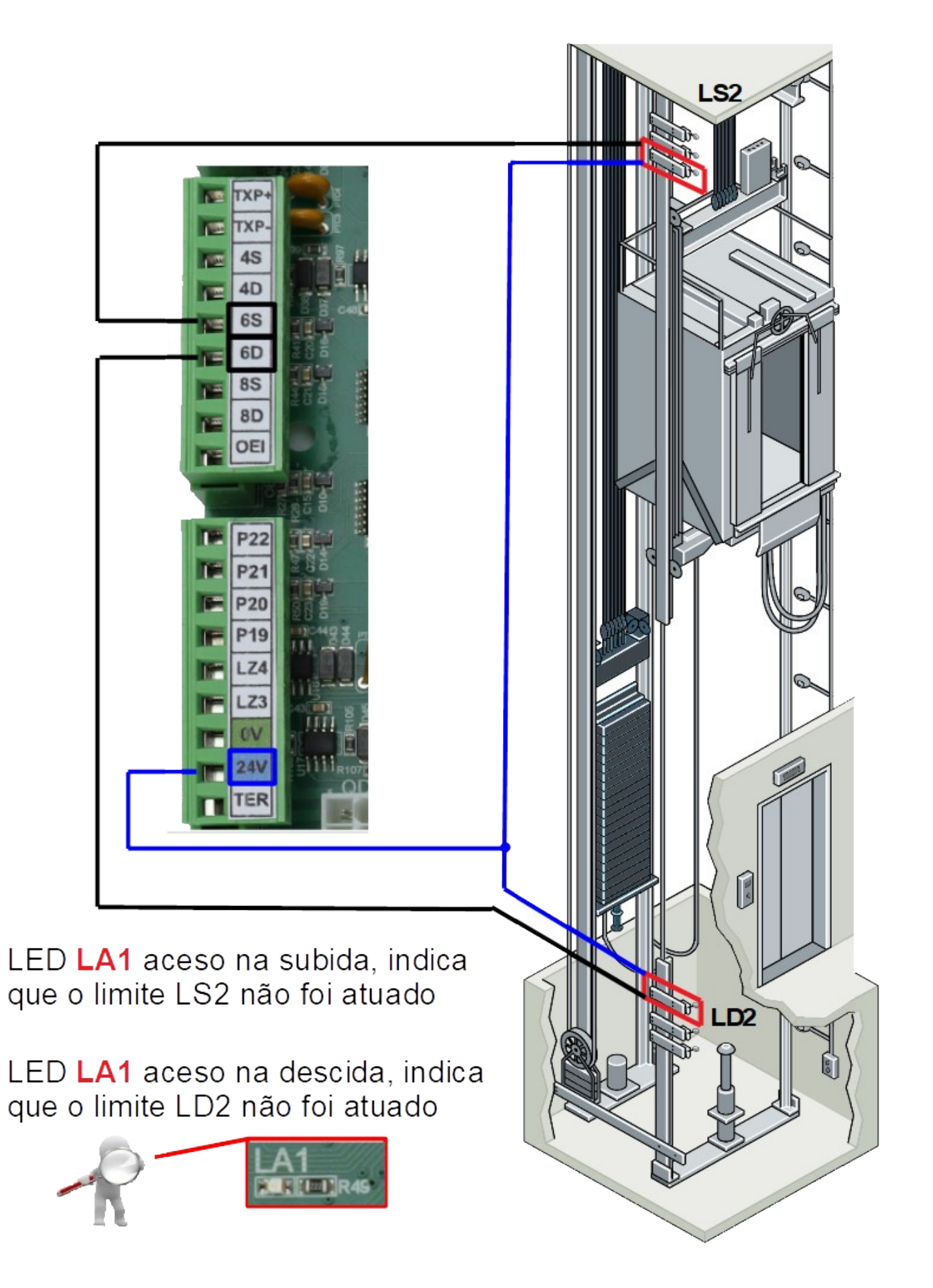

## <span id="page-28-0"></span>**15.6 Ligação Dos Limites De Alta 2 – LD3 LS3**

Os limites de alta 2 são ligados individualmente, cada um no seu respectivo borne: LD3 no borne 8D e LS3 no borne 8S do conector CP2 da placa INFOSLIM. Ambos os limites devem ser ligados no 24 V (disponível no conector CP3 da placa INFOSLIM), para que possam enviar um sinal ao quadro. Verifique no circuito elétrico do comando, se há a necessidade da ligação do limite de alta 2.

**TXP TXP TEX** 3  $4S$ 4D **The State** 6S 6D **8S 8D** OEI P22 P21 P20 P<sub>19</sub> IF LZ4 m LZ3 OV TER LED LA2 aceso na subida, indica que o limite LS3 não foi atuado  $D<sub>3</sub>$ LED LA2 aceso na descida, indica que o limite LD3 não foi atuado

CDI-00-438 Manual INFOSLIM VVVF – R01 [www.infolev.com.br](http://www.infolev.com.br/) 29 de 45

# <span id="page-29-1"></span>**16. Ligação Da Chave De Acesso Ao Poço – PAP**

A chave PAP possui um botão de emergência, uma tomada, e uma saída para Luz. O botão de emergência deve ser ligado nas linhas 197 e 198 do conector CP1 da placa INFOSLIM. A tomada e a lâmpada devem ser ligada nas linhas LZ3 e LZ4 do conector CP3 da placa INFOSLIM, que são protegidas por um DR.

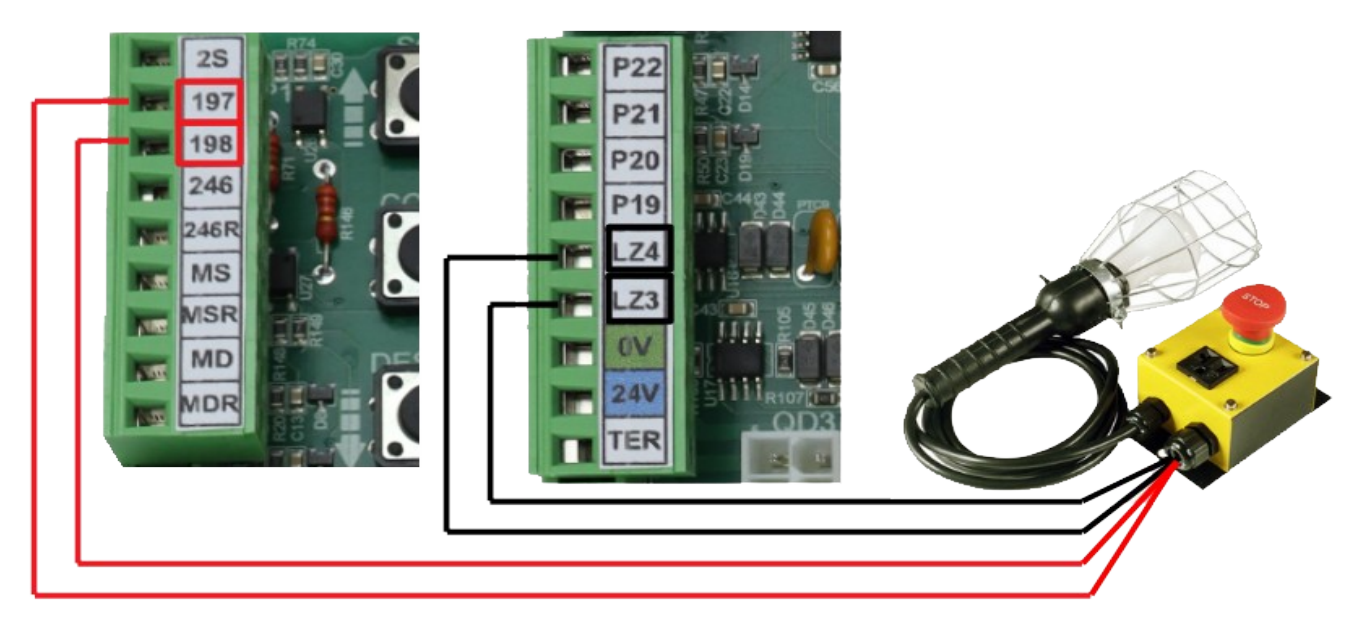

# <span id="page-29-0"></span>**17. Ligação Do Regulador De Velocidade – RG**

O regulador de velocidade é responsável por abrir a emergência caso o elevador exceda sua velocidade nominal. Utilize os bornes RG11 e RG12 do conector CM2 da placa INFOSLIM para ligá-lo.

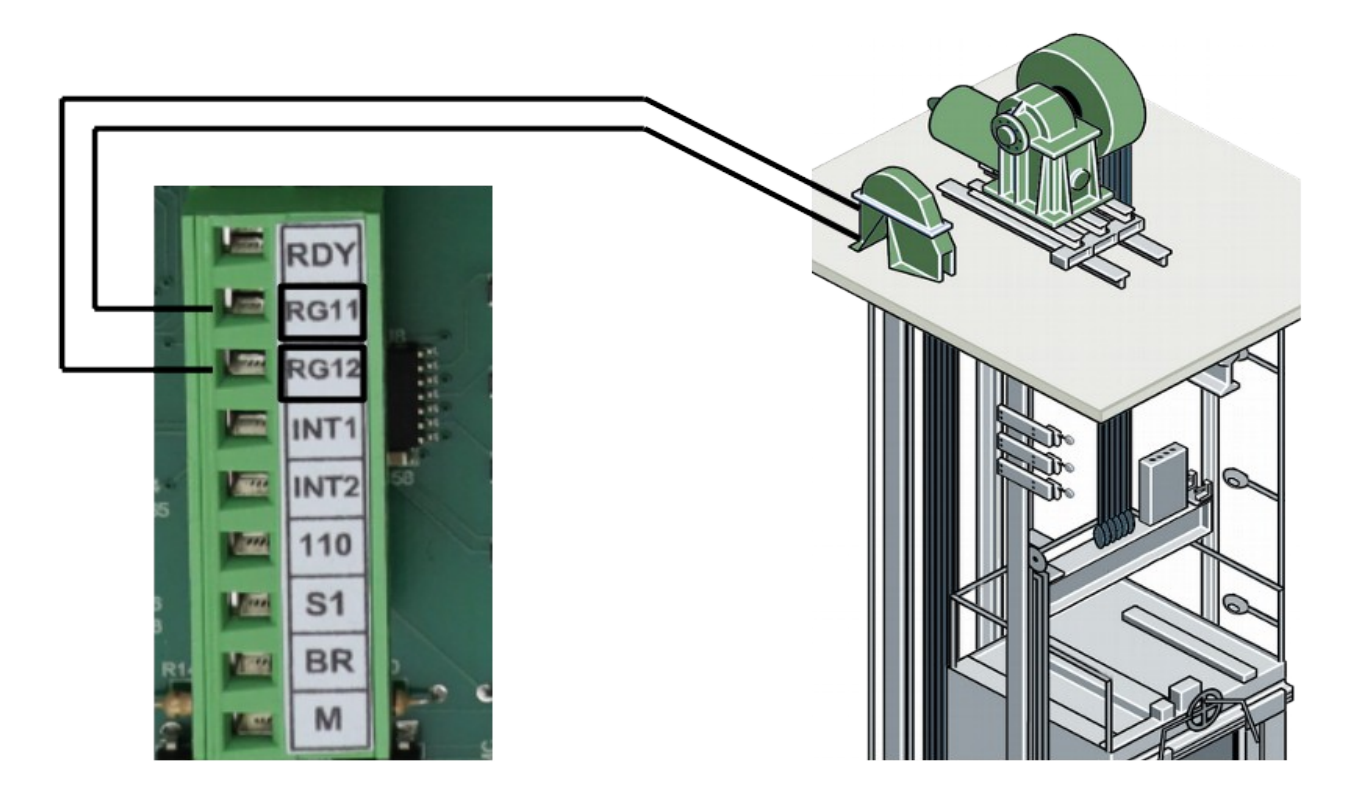

# <span id="page-30-1"></span>**18. Ligação Das Portas De Eixo Vertical – PP**

O contato de porta de pavimento só é aplicado em portas de eixo vertical. Estes contatos são ligados em série entre si, e conectados aos bornes P19 e P20 do conector CP3 da placa INFOSLIM. **NOTA:** se a porta for do tipo simultânea, basta "jampear" o borne P19 com o P20.

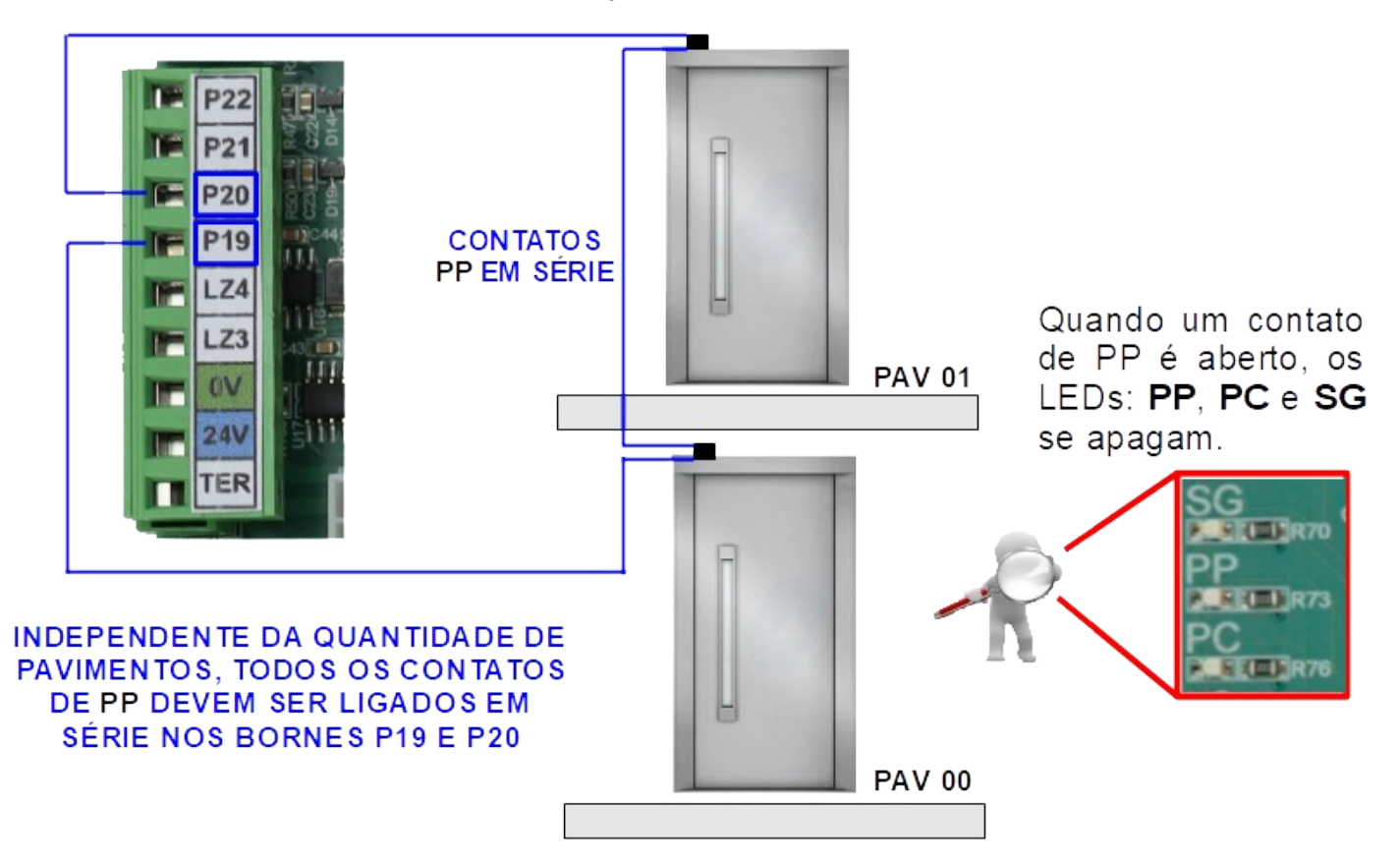

## <span id="page-30-0"></span>**19. Ligação Dos Contatos De Trinco – CT**

Os contatos de trinco devem ser ligados em série entre si, e conectados aos bornes P21 e P22 do conector CP3 da placa INFOSLIM.

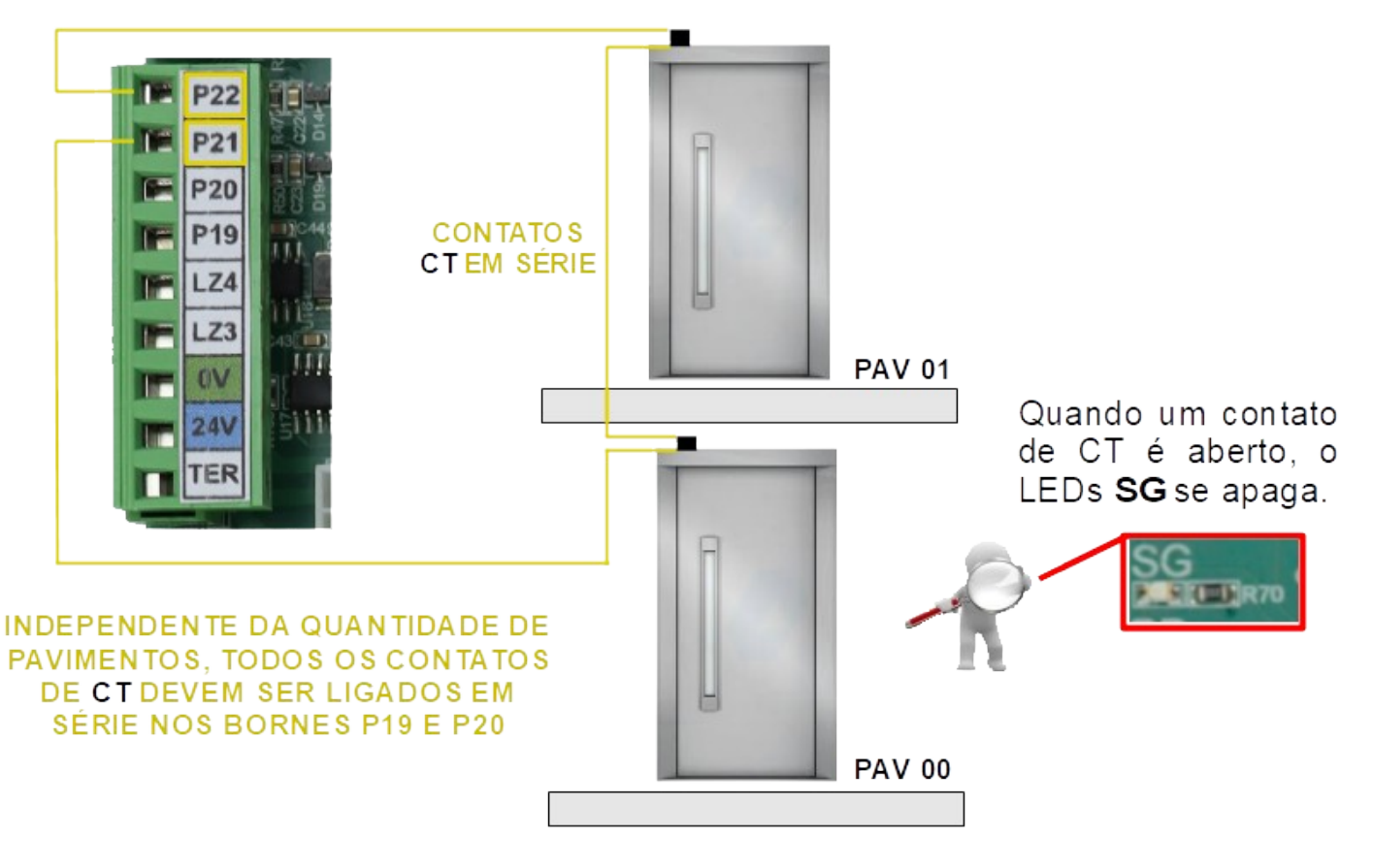

# <span id="page-31-1"></span>**20. Sensores De Posicionamento – INS IND IS ID**

Os sensores de posicionamento são responsáveis por indicar ao quadro de comando a posição da cabina. Com estes sinais, a placa faz a redução da velocidade, a contagem dos andares e o nivelamento do carro com o piso dos pavimentos.

O INFOSLIM utiliza 4 sensores por padrão; dois responsáveis pela parada da cabina (IS subindo e ID descendo) e dois responsáveis pela redução de velocidade e contagem dos andares (INS subindo, e IND descendo).

#### <span id="page-31-0"></span>**20.1 Ligação Dos Sensores**

Alimente todos os sensores com 24 V e 0 V que saem do conector CN8 na placa PC PLUS, dentro da caixa de inspeção. Em seguida, ligue o sensor de pulo de subida (PS) no borne INS; o sensor de pulo de descida (PD) no borne IND; o sensor de parada de subida (IS) no borne IS; e o sensor de parada de descida (ID) no borne ID; todos eles no conector CK3 da placa PC PLUS.

![](_page_31_Figure_5.jpeg)

#### <span id="page-32-1"></span>**20.2 Posicionamento Dos Ímãs**

Para colocar os ímãs de descida, nivele a cabina no extremo inferior e posicione o ímã de parada de descida logo abaixo do sensor ID, de modo que o sensor fique acionado pelo "limite" do campo magnético. Em seguida, coloque o ímã de pulo de descida, na linha do sensor IND, a uma distância "A" (conforme a tabela) acima do ímã de ID. Repita o processo para os demais andares.

Para colocar os ímãs de subida, nivele a cabina no extremo superior e posicione o ímã de parada de subida logo acima do sensor IS, de modo que o sensor fique acionado pelo "limite" do campo magnético. Em seguida, coloque o ímã de pulo de subida, na linha do sensor INS, a uma distância "A" (conforme a tabela) abaixo do ímã de IS. Repita o processo para os demais andares.

Por fim, faça algumas viagens para efetuar o ajuste fino das distâncias dos ímãs.

![](_page_32_Figure_4.jpeg)

![](_page_32_Figure_5.jpeg)

![](_page_32_Picture_132.jpeg)

## <span id="page-32-0"></span>**21. Ligação Do Serviço De Bombeiro – OEI**

O acionamento da entrada OEI faz com que o elevador seja despachado para o andar principal, independentemente do pavimento que o carro se encontra, ou das chamadas que por ventura possam estar registradas. Este andar principal pode ser programado através do parâmetro P0003.

Ligue o acionador à entrada OEI do conector CP2 da placa INFOSLIM, e alimente o contato com 24 V do conector CP3 da placa INFOSLIM. TXP-

![](_page_32_Figure_10.jpeg)

# <span id="page-33-0"></span>**22. Placa MiniCAB (chamadas E Funções De Canina)**

A Placa **MiniCAB** destina-se a leitura e sinalização dos botões da cabina e permite o acesso aos sinais que antes eram enviados ao comando através de linhas de cabos de manobra, agora enviados ao comando por meio de comunicação serial.

Este sistema reduz a quantidade total de linhas de cabo de manobra necessárias para o pleno funcionamento do comando **InfoSlim**, gerando assim uma economia em cabos de manobra.

Para programar a placa MiniCAB e realizar chamadas de cabina, basta programar o parâmetro "F0001" com valor "0000", em seguida conectá-la por meio de comunicação serial com a placa PC PLUS instalada na caixa de inspeção.

Cada placa MiniCAB opera até 18 botões, sendo 3 para programações de funções de cabina e 15 para chamadas. Para sistemas acima de 16 paradas basta conectar mais uma placa MiniCAB podendo expandir até 64 paradas. Veja a ilustração abaixo para fazer a expansão da MiniCAB caso necessário:

![](_page_33_Figure_5.jpeg)

O conector **URM1** é responsável pela comunicação com a URM (Unidade Remota de Monitoramento), com a SuperURM e com o aplicativo INFOLEV, com estes dispositivos, é possível acessar e alterar os parâmetros da placa.

O circuito *SERIAL 1* é responsável pela conexão das linhas de alimentação e de comunicação com placas de expansão MiniCAB (como ilustrado acima) e para a ligação dos indicadores seriais.

Para ligação dos **botões de chamadas de cabina**, basta realizar a conexão do botão de cada pavimento no seu respectivo conector da placa MiniCAB (BT0 ~ BT17). Lembrando que cada MiniCAB opera até 18 botões:

![](_page_34_Picture_3.jpeg)

Para mais detalhes de todas as funções, instalação e configuração da MiniCAB, tenha em mãos o Manual de Operação Placa MiniCAB (CDI-00-416) e a Tabela de Parâmetros Placa MiniCAB (CDI-00-426).

## <span id="page-35-8"></span><span id="page-35-7"></span>**23.1 – PO (Reabertura De Porta)**

Essa função é responsável por impedir o fechamento da porta, acionando a sua reabertura. Para programar essa função habilite via URM nos parâmetros F0010 até F0027=0001

## <span id="page-35-6"></span>**23.2 – FP (Fecha Porta)**

Após atender uma chamada, o elevador conta um tempo até que a porta comece a fechar para iniciar uma nova viagem, essa função corta o tempo de porta aberta.

Para programar essa função habilite via URM nos parâmetros F0010 até F0027=0002

## <span id="page-35-5"></span>**23.3 – HW (Pesador De Carga)**

O pesador tem a função de impedir que o elevador faça a viagem com a cabina superlotada. Quando acionado, mostra nos indicadores a sigla "EP". Além da marcação dos indicadores, o VOICE é disparado com a seguinte mensagem: "Excesso de peso, favor sair uma pessoa".

Para programar essa função habilite via URM nos parâmetros F0010 até F0027=0003

## <span id="page-35-4"></span>**23.4 – SI (Serviço Independente)**

Quando os elevadores operam no sistema DUPLEX ao acionar essa chave, é desabilitado o sistema DUPLEX e o carro passa a operar de maneira independente.

Para programar essa função habilite via URM nos parâmetros F0010 até F0027=0004

#### <span id="page-35-3"></span>**23.5 – SM (serviço De Mudança)**

Nessa função as chamadas de pavimento são canceladas e só atenderá as chamadas de cabina, sendo uma chamada por vez.

Para programar essa função habilite via URM nos parâmetros F0010 até F0027=0005

## <span id="page-35-2"></span>**23.6 – NP (Não Pare)**

Essa função é responsável por dar prioridade as chamadas de cabina, ignorando todas as chamadas de pavimento, até que todas as chamadas de cabina sejam atendidas. Quando o usuário ou ascensorista solta o botão NP as chamadas de pavimentos que estavam pendentes são atendidas.

Para programar essa função habilite via URM nos parâmetros F0010 até F0027=0006

## <span id="page-35-0"></span>**23.7 – ASC (Ascensorista)**

Ao acionar essa chave, as chamadas serão habilitadas exclusivamente pelo ascensorista. Para programar essa função habilite via URM nos parâmetros F0010 até F0027=0007

#### <span id="page-35-1"></span>**23.8 – OFF (Função Desligado)**

Nessa função o carro fica bloqueado, não atendendo nenhuma chamada, deixando habilitado apenas a função EXPO (reabertura de porta pelo botão de pavimento)

Para programar essa função habilite via URM nos parâmetros F0010 até F0027=0008

# <span id="page-36-0"></span>**24. Indicadores E Chamadas De Pavimento – TXP+ TXP-**

No comando INFOSLIM, as chamadas de pavimento são efetuadas pelos próprios indicadores, ou seja, a chamada é enviada ao quadro de comando via comunicação serial. Para ligar os indicadores, basta conectá-los aos bornes TXP+ e TXP- do conetor CP2 da placa INFOSLIM, e à alimentação 24 V e 0 V do conector CP3 da placa INFOSLIM.

![](_page_36_Figure_2.jpeg)

Os botões são ligados nos conectores BTS (botão de subida) e BTD (botão de descida), os botões de reserva (BTRES1, e BTRES2 em alguns modelos) são destinados a chamada diferencial (DIF) aplicada no sistema CODE, e as chamadas para deficientes (DEF), que aumenta o tempo de porta para o usuário. Siga o manual de cada modelo para programar os indicadores; coloque-os no modo **PAVIMENTO**, e grave o ID de cada indicador no seu respectivo andar.

![](_page_36_Figure_4.jpeg)

Exemplos de configurações:

![](_page_36_Picture_108.jpeg)

Legenda **CPS 0** = Chamada de Pavimento de Subida no andar 0 **CPD 0** = Chamada de Pavimento de Descida no andar 0 **DIF 0** = Chamada Diferenciada (CODE) no andar 0 **N/A** = Não Aplicado

TER

## <span id="page-37-2"></span>**25. Unidade Remota De Monitoramento – URM**

Com a URM é possível monitorar os sinais do quadro, alterar os parâmetros programados e acessar as últimas falhas e eventos do comando INFOSLIM. Para utilizá-la, plugue o cabo patch cord no conector RJ45 da placa, e da URM.

![](_page_37_Figure_2.jpeg)

## <span id="page-37-1"></span><span id="page-37-0"></span>**25.2 Tela F2** F2

Apertando a tecla **F2**, as seguintes informações serão exibidas:

– título do parâmetro; – número do parâmetro; **TÍTULO PARÂMETRO** stummet – valor do parâmetro; Nº PARÂMETRO – multiplicador (MODE); **MULTIPLICADOR**миии Para navegar através dos parâmetros, utilize as setas "para cima" e **VALOR PARÂMETRO** "para baixo": **A**<sup>V</sup>

O fator multiplicador pode ser configurado para x1, x10 ou x100; dessa forma é possível pular os parâmetros de 1 em 1, de 10 em 10, ou de 100 em 100. Para tanto, basta pressionar a tecla "MODE": www.

Para modificar o valor dos parâmetros, é necessário antes liberar as alterações colocando o parâmetro P1023 = 5. Utilize as setas de "esquerda" e "direita" para alterar o valor dos parâmetros: <

Para salvar as alterações realizadas na programação, coloque o parâmetro P1023 = 7, e aperte a tecla "PROG": PROG

Apertando F2 novamente, é possível navegar entre blocos de parâmetros específicos utilizando as setas "para cima" e "para baixo". Estes blocos estão divididos em:

**– Básico**, composto por parâmetros como Tipo de Comando, Andar Superior, Inferior e Principal;

**– Porta**, composto por Tempo de PFEX e PAEX, Tempo de Partida, EXPO, FPO, etc.;

**– Indicadores**, composto pelas Marcações de Unidade e Dezena dos IPDs, e funções especias como "PA";

**– Duplex**, composto pelos Dados do Carro 2, pela definição de Mestre e Escravo, etc. (consulte a disponibilidade desta aplicação com seu vendedor INFOLEV);

**– Funções**, composto por funções diversas como Chamada Aleatória, Renivelamento Manual, SEP, etc.;

**– Modo ECO**, composto por Pré-carga, modo ECO Drive e IPD;

**– Completa,** composto por todos os parâmetros disponíveis.

# <span id="page-38-1"></span>**25.3 Tela F3** F3

<span id="page-38-0"></span>![](_page_38_Picture_9.jpeg)

![](_page_39_Picture_0.jpeg)

 Na tela: "Cont cham Pav XX", é possível visualizar todas as chamadas realizadas em determinado pavimento: chamada de pavimento de subida (CPS), chamada de pavimento de descida (CPD), chamada de cabina (CC), chamada especial de subida (CES) e chamada especial de CED descida (CED).

Para navegar entre os registros de cada pavimento utilize as setas "para cima" e "para baixo": **AV** 

Na tela "Horimetro", é possível visualizar o tempo de vida do comando através das horas totais ("Total"); o tempo em que o quadro ficou energizado desde o último reset do HORAS APÓS RESET usuário ("Reset"); e o tempo em que o quadro está ligado desde a última falta de energia ("Parci").

Para zerar o contador "Reset", basta apertar a tecla de reset:

**HORAS TOTAIS HORAS PARCIAIS -**

imetro мими

![](_page_39_Picture_7.jpeg)

**MANOBRAS TOTAIS MANOBRAS PARCIAIS** 

Na tela "Manobras", é possível visualizar o total de manobras do comando ("Total"); o total de manobras desde o último reset do usuário ("Reset"); e manouris (meser), de energia ("Parci").

Para zerar o contador "Reset", basta apertar a tecla de reset: RESET

## <span id="page-39-0"></span>**25.5 Tela F5** F5

descida "CPD";

Apertando a tecla **F5**, será possível visualizar as chamadas registradas no quadro:

– chamadas de cabina "CC"; - chamadas de pavimento de subida CHAMADA DE DESCIDA-"CPS"; – chamadas de pavimento de

**CHAMADA DE CABINA-CHAMADA DE SUBIDA-**

![](_page_39_Picture_15.jpeg)

Apertando novamente F5, será exibido as chamadas relativas ao sistema duplex (consulte a disponibilidade desta aplicação com seu vendedor INFOLEV), tais como: chamada especial de subida "CES", e chamada especial de descida "CED".

<span id="page-40-3"></span>![](_page_40_Picture_0.jpeg)

## **FREIO ACIONADO**

Apertando a tecla **F6**, será exibido o status momentâneo do elevador, como por exemplo, a posição do carro, a sua direção, as saídas ativas, as entradas especiais acionadas, etc.

**POSICÃO CABINA: STATUS PORTA** 

![](_page_40_Picture_4.jpeg)

**MAN/AUT** 

# <span id="page-40-2"></span>**25.7 Tela F7** F7

Apertando a tecla **F7**, serão exibidos os dados com relação ao sistema duplex (consulte a disponibilidade desta aplicação com seu vendedor INFOLEV).

Apertando a tecla **F7** pela segunda vez, serão exibidos os dados do inversor de frequência.

**DADOS CA DADOS CA** 

![](_page_40_Picture_123.jpeg)

## <span id="page-40-1"></span>**25.8 Tela F8** F8

Apertando a tecla **F8**, serão exibidos os dados da placa, como o número de série, a versão de firmware gravada e o tipo de comando programado.

> **NÚMERO DE SÉRIE -VERSÃO DE FIRMWARE -TIPO DE COMANDO -**

![](_page_40_Picture_124.jpeg)

## <span id="page-40-0"></span>**26. Entradas Programáveis – EP1, EP2, EP3, EP4**

No INFOSLIM, é possível programar as entradas "EP1","EP2", "EP3" e "EP4" para assumirem funções de acordo com a necessidade da aplicação. Para tanto, basta configurar os parâmetros P0201 (EP1), P0202 (EP2), P0027 (EP3) e P0214 (EP4) com o valor da função desejada. Veja as possibilidades na tabela a seguir.

![](_page_41_Picture_204.jpeg)

## QUANDO A ENTRADA PROGRAMÁVEL É ACIONADA, O SEU RESPECTIVO LED ACENDE.

![](_page_41_Picture_2.jpeg)

Para mais informações a respeito das possibilidades de programação, consulte a tabela de parâmetros da placa InfoSlim: CDI-00-406.

# <span id="page-42-1"></span><span id="page-42-0"></span>**27.1 LEDs Das Saídas**

![](_page_42_Picture_251.jpeg)

## <span id="page-43-0"></span>**27.2 LEDs Das Entradas**

![](_page_43_Picture_403.jpeg)

CDI-00-438 Manual INFOSLIM VVVF – R01 [www.infolev.com.br](http://www.infolev.com.br/) 44 de 45

## <span id="page-44-5"></span>**28. Sobre O Manual**

**Instrução:** CDI-00-438 **Revisão:** 01 **Autor:** Daniel Santana / Camila Baena / Bruno Franco **Data Publicação:** 16/07/2021

O conteúdo desta instrução pode mudar sem aviso-prévio. A Infolev trabalha diariamente na melhoria dos seus produtos e soluções, a fim de atender e suprir da melhor forma seus parceiros de negócios.

De acordo com a lei de direitos autorais, nº9610, Art. 87, § I, fica proibido a reprodução total ou parcial, desse manual, por qualquer meio ou processo. As sanções civis podem ser observadas através do título VII, capítulo II.

## <span id="page-44-4"></span>**29. Converse Com A Infolev**

#### <span id="page-44-3"></span>**29.1. Matriz (São Paulo)**

*Central:* [+55 11 3383-1900](tel:%2B55%2011%203383-1900) *Fax:* [+55 11 3383-1909](tel:%2B55%2011%203383-1909) *Endereço:* [R. Sara de Souza, 152 – Água Branca – São Paulo – SP](https://goo.gl/3F5XXl) [CEP 05037-140](https://goo.gl/3F5XXl)

#### <span id="page-44-2"></span>29.1.1. Contato comercial

*Telefone:* [+55 11 3383-1901](tel:%2B55%2011%203383-1901) *E-mail:* [vendas@infolev.com.br](mailto:vendas@infolev.com.br) *WhatsApp 1:* [+55 11 99266-2534](tel:%2B55%2011%2099266-2534) *WhatsApp 2:* [+55 11 97669-3632](tel:%2B55%2011%2097669-3632) *Nextel 1:* 1\*35502 *Nextel 2:* 55 1\*23919 *(internacional)*

#### <span id="page-44-1"></span>29.1.2. Contato suporte técnico

*Telefone:* [+55 11 3383-1902](tel:%2B55%2011%203383-1902) *E-mail:* [suporte@infolev.com.br](mailto:suporte@infolev.com.br) *Nextel 1:* 1\*35501 *Nextel 2:* 1\*10213 *Nextel 3:* 55 1\*2214 *(internacional) Nextel 4:* 1\*5396 *Nextel 5:* 86\*248803 *Celular 1:* [+55 11 96340-5209](tel:%2B55%2011%2096340-5209) (Tim) *Celular 2:* [+55 11 96080-1005](tel:%2B55%2011%2096080-1005) (Tim) *Celular 3:* [+55 11 97451-1523](tel:%2B55%2011%2097451-1523) (Vivo) *Celular 4:* [+55 11 98850-9588](tel:%2B55%2011%2098850-9588) (Claro) *Celular 5:* [+55 11 96971-8780](tel:%2B55%2011%2096971-8780) (Oi)

#### <span id="page-44-0"></span>**29.2. Filial (Rio De Janeiro)**

![](_page_44_Picture_224.jpeg)